Департамент образования Ивановской области

Региональный Центр по дистанционному образованию детей с ограниченными возможностями здоровья и детей-инвалидов

# **МЕТОДИЧЕСКИЕ РЕКОМЕНДАЦИИ** «Использование сервисов WEB 2.0 в условиях дистанционного обучения детей с ОВЗ и детей-инвалидов»

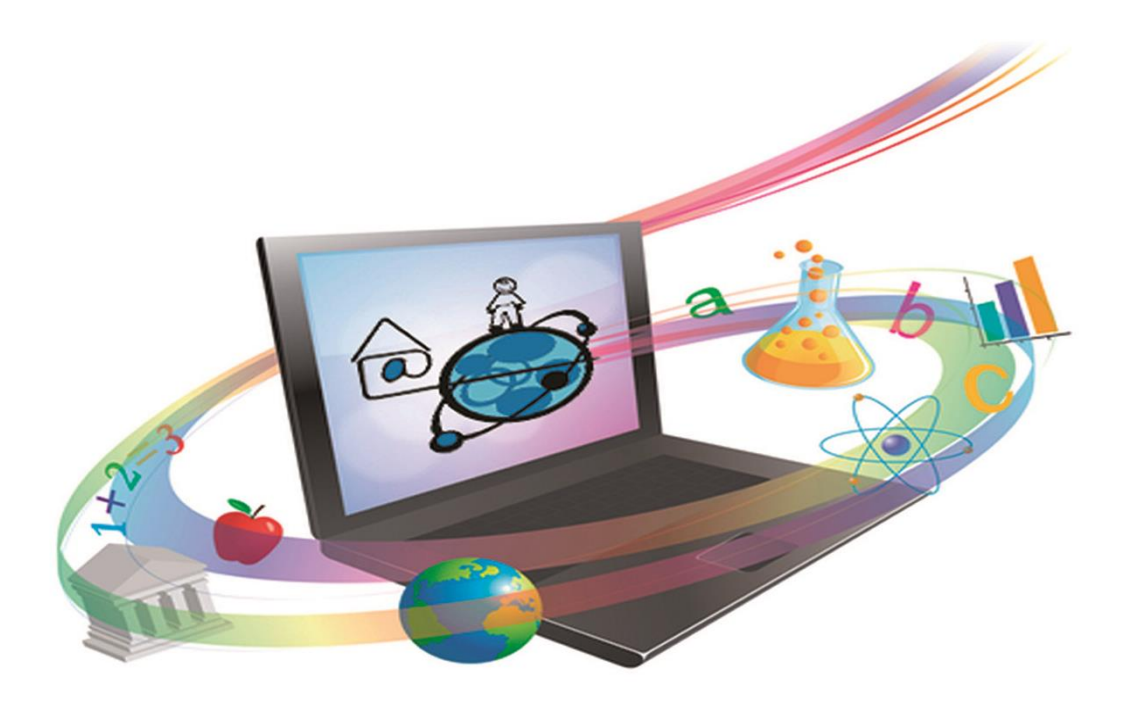

Иваново 2019

Департамент образования Ивановской области

Региональный Центр по дистанционному образованию детей с ограниченными возможностями здоровья и детей-инвалидов

## МЕТОДИЧЕСКИЕ РЕКОМЕНДАЦИИ «ИСПОЛЬЗОВАНИЕ СЕРВИСОВ WEB 2.0 В УСЛОВИЯХ ДИСТАНЦИОННОГО ОБУЧЕНИЯ ДЕТЕЙ С ОВЗ И ДЕТЕЙ-ИНВАЛИДОВ»

Иваново 2019

Авторы-составители: Маркелова Ю.И., руководитель РЦДО Надельштехель М.В., заместитель руководителя РЦДО Крайнова М.В., методист РЦДО

Методические рекомендации «Использование сервисов WEB 2.0 в условиях дистанционного обучения детей с ОВЗ и детейинвалидов»./Маркелова Ю.И., Надельштехель М.В., Крайнова М.В., Иваново, 2019 – 61 с.

Методическое пособие содержит пошаговые инструкции по использованию разнообразных сервисов Web 2.0 и при творческом подходе поможет педагогам найти и реализовать новые идеи при обучении детей-инвалидов с применением дистанционных образовательных технологий (ДОТ).

# **Использование сервисов WEB 2.0 в условиях дистанционного обучения детей с ОВЗ и детей-инвалидов**

Информационно-коммуникационные технологии являются одним из инструментов безбарьерной среды, позволяющей обеспечить полноценную интеграцию детей-инвалидов. Так, сервисы Web 2.0 помогают педагогам находить и применять творческие подходы к обучению, реализовывать индивидуальный подход к каждому обучающемуся, в том числе и к детям с ОВЗ, детям-инвалидам, которые обучаются с применением дистанционных образовательных технологий.

В статье Тима О'Рейлли «Что такое Веб 2.0», вышедшей 18 октября 2005 г. в журнале «Компьютерра Онлайн», Веб 2.0 определяется как «методика проектирования систем, которые путем учета сетевых взаимодействий становятся тем лучше, чем больше людей ими пользуются» [2].

Основная идея Веб 2.0 – упрощение методов самовыражения. Появление технологий Веб 2.0 позволило переместить акцент с технологий и медиа на общение и сотрудничество, что само по себе и является целью образования.

Существует многообразие способов классификации сервисов Веб 2.0. Например, в классификации, предложенной Е.Д. Патаракиным [3], в основе лежит принцип: «что можно делать с помощью этого средства»:

- записывать мысли, делать заметки и аннотировать сообщения в блогах [\(www.blogger.com,](http://www.blogger.com/) [www.livejournal.com\)](http://www.livejournal.com/);
- создавать и хранить коллекции закладок, к которым можно получить доступ с любого компьютера [\(http://del.icio.us,](http://del.icio.us/) [http://www.furl.com,](http://www.furl.com/) [http://www.BobrDobr.ru\)](http://www.bobrdobr.ru/);
- создавать энциклопедии коллективного авторства на базе технологии викивики, благодаря которой возможность редактирования любой записи предоставлена каждому из членов сетевого сообщества [\(http://www.wikipedia.org,](http://www.wikipedia.org/) [http://www.wikispaces.org\)](http://www.wikispaces.org/);
- размещать фотографии и видеозаписи, а также обсуждать и просматривать их [\(http://www.flickr.com,](http://www.flickr.com/) [http://www.bubbleshare.com,](http://www.bubbleshare.com/) [http://youtube.com,](http://youtube.com/) [http://rutube.ru,](http://rutube.ru/) [http://teachertube.com](http://teachertube.com/) );
- размещать текстовые документы, слайды [\(http://scribd.com,](http://scribd.com/) [http://slideshare.net\)](http://slideshare.net/);
- записывать звуковые файлы (подкастинг), хранить их [\(http://podomatic.com\)](http://podomatic.com/);
- создавать виртуальную личность [\(http://odnoklassniki.ru,](http://odnoklassniki.ru/) [http://elgg.net,](http://elgg.net/) [http://ning.com,](http://ning.com/) [http://www.facebook.com,](http://www.facebook.com/) [http://ww.myspace.com,](http://ww.myspace.com/) [http://www.linkedin.com\)](http://www.linkedin.com/);
- моделировать социальное присутствие с помощью виртуальных миров [\(http://www.secondlife.com\)](http://www.secondlife.com/);
- компилировать на одной странице информации из различных интернетсервисов при помощи технологии веб-синдикации RSS [\(www.pageflakes.com\)](http://www.pageflakes.com/);
- $\bullet$  создавать карты с помощью географических сервисов [\(http://maps.google.com\)](http://maps.google.com/);
- $\bullet$  создавать и редактировать текстовые документы [\(http://docs.google.com\)](http://docs.google.com/) и диаграммы [\(http://www.gliffy.com\)](http://www.gliffy.com/);
- обмениваться сообщениями (электронные RSS-рассылки, Skype);
- создавать мэшапы приложения, комбинирующие в себе контент из различных источников.

Патрисия МакГи и Вероника Диаз (McGee, Diaz) группируют все социальные сервисы Веб 2.0 по функциональным признакам, на основании которых можно сформулировать их дидактические возможности:

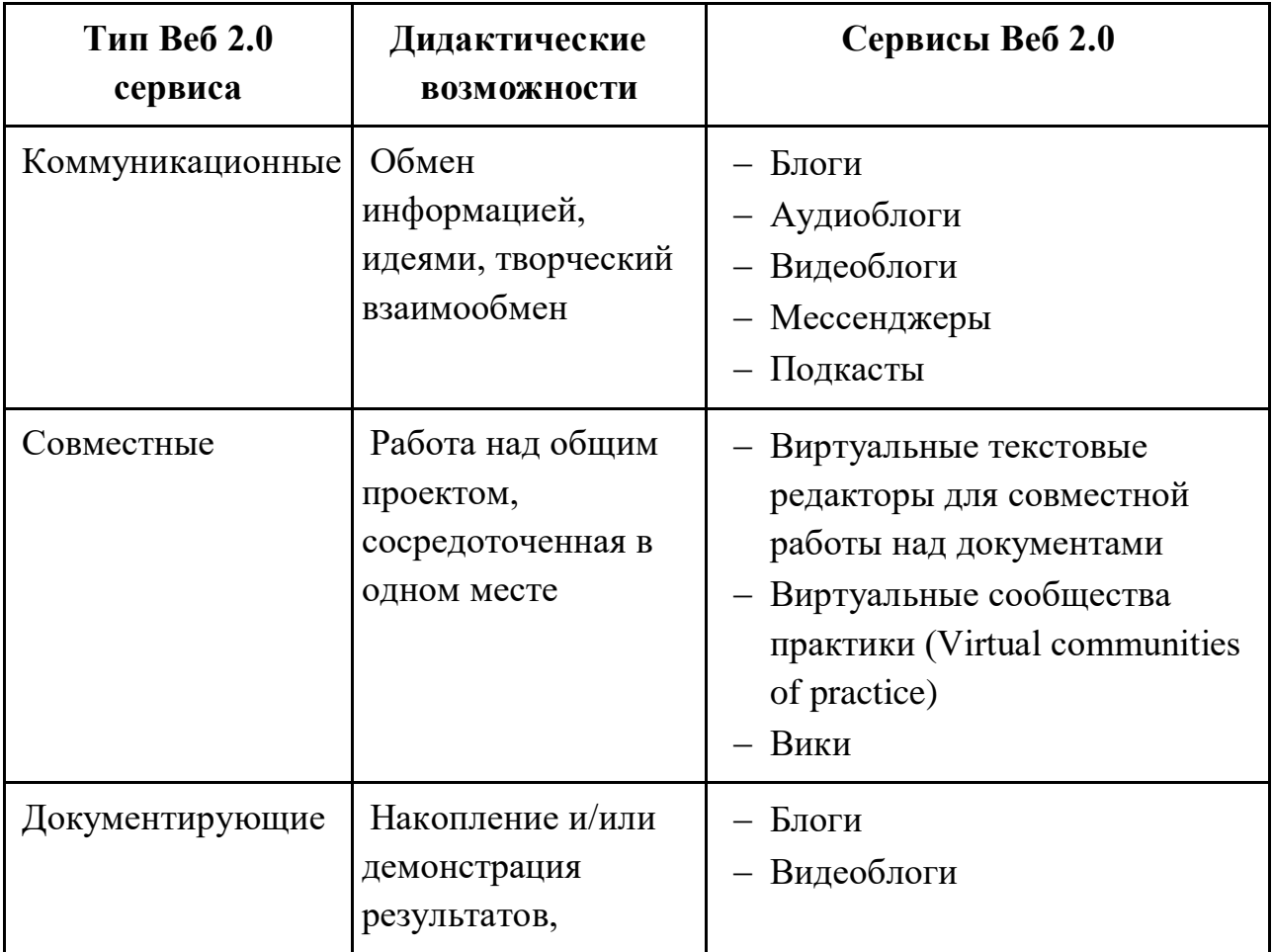

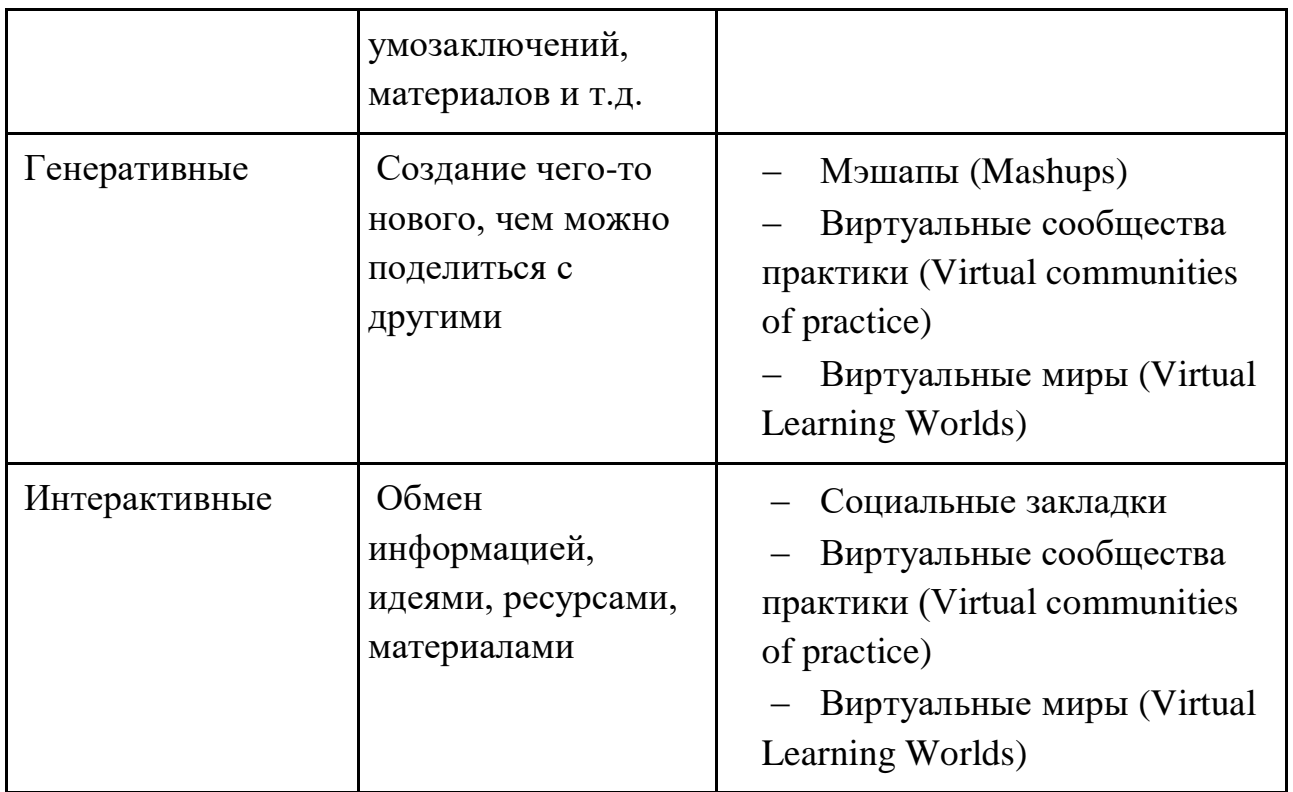

Сервисы Web 2.0 помогут решить следующие задачи в условиях дистанционного обучения детей-инвалидов:

- 1. Активизация познавательной деятельности обучающихся и усиление учебной мотивации.
- 2. Реализация компетентностного подхода.
- 3. Организация отработки умений и навыков в процессе освоения учебного материала.
- 4. Диагностика и контроль за деятельностью обучающихся.
- 5. Организация проектной деятельности обучающихся.
- 6. Осуществление обратной связи по результатам деятельности и оказание своевременной помощи обучающихся.
- 7. Высвобождение времени за счет автоматизации выполнения действий.

Без сомнения, использование сетевых сервисов в образовательном процессе требует от педагога наличия дополнительных знаний, умений и навыков. В настоящее время преподаватель, работающий с детьми-инвалидами с применением ДОТ, должен не только иметь общее представление об информационных технологиях, но и обладать необходимыми компетенциями по использованию их в учебном процессе.

Данное пособие содержит пошаговые инструкции по использованию разнообразных сервисов Web 2.0 и при творческом подходе поможет педагогам найти и реализовать новые идеи при обучении детей-инвалидов с применением ДОТ.

## **Сервисы WEB 2.0 и инструкции по их использованию**

#### *Использование сервиса Prezi в работе дистанционного педагога*

Презентация является наиболее популярным средством наглядности, которое активно используется в учебном и воспитательном процессе и помогает доносить свои идеи наиболее эффективным способом. Самой распространенной программой для создания презентаций является программа PowerPoint. Несомненно, этот программный продукт имеет множество преимуществ, удобен в использовании. Но, тем не менее, с развитием ИКТ у обучающихся постепенно исчезает интерес к данному виду наглядности.

Неплохой альтернативой PowerPoint может стать интерактивная презентация в режиме онлайн — Prezi. Prezi.com — это онлайн-программа, с помощью которой можно создать интерактивные мультимедийные презентации с нелинейной структурой, в отличие от использования слайдов. Сервис предлагает большое количество возможностей для визуализации презентаций посредством использования видеоматериалов, графики и др.

Все презентации сохраняются на сайте Prezi.com. Именно там они доступны для просмотра в бесплатной версии. Чтобы скачать презентации, необходимо выбрать платный тариф Prezi.

## *Советы для начинающих пользователей сервиса Prezi.com Подготовка к созданию презентации*

1. Придумайте эскиз. Базовое назначение Prezi подразумевает, что вы не должны представлять линейные слайды, которые получаются в редакторе Power Point. Вы можете свободно перемещать кадр вдоль ландшафта вашей презентации так, как вам понравится. Но будьте осторожны, так как презентация, не спланированная с самого начала должным образом, рискует превратиться в беспорядочную смесь без ощущения направления. Продумайте всеобъемлющий дизайн Prezi. Подумайте о том, как будет смотреться презентация, когда она будет максимально уменьшена. Самые успешные презентации, сделанные в Prezi, с самого начала имеют структуру, которой будут следовать кадры.

2. Заложите основу для презентации, установив основные точки. Используйте основные моменты презентации, как якоря на маршруте. Представьте себе, что эти пункты — это координационные точки; вы будете опираться на них при создании каждого кадра.

7

3. Думайте о своей презентации, как о маршруте. Маршрут - это то, как презентация движется от кадра к кадру. Вместо того чтобы следовать линейному движению, маршрут может быть установлен в любом порядке, и «камера» будет перемещаться по презентации, словно следуя этому маршруту.

4. Следите за тем, чтобы ваш маршрут был устойчивым. Когда вы планируете свою презентацию, думайте о том, как камера будет передвигаться по вашему эскизу. Поскольку Prezi имеет возможность полного масштабирования и вращения, часто во время презентации появляется соблазн изменить перспективу. Это может привести к болезненному восприятию движения у зрителя и отвлечь от содержания презентации.

Постарайтесь разработать шаблон так, чтобы камера перемещалась относительно линейно, будь то горизонтально или вертикально. Избегайте вращения в максимально возможной степени, если это существенно не улучшает сообщение. Оставьте функцию увеличения и уменьшения масштаба для переходов между большими разделами. Слишком сильное увеличение отвлекает и может дезориентировать.

Используйте возможности Prezi умеренно, чтобы подчеркнуть их влияние на аудиторию.

5. Начинайте с большого. Так как у вас есть, по существу, безграничный холст, для начала сделайте крупные фокусные точки. По мере добавления деталей вы можете включить мелкие объекты и использовать небольшое увеличение, чтобы сосредоточиться на них.

#### *Создание презентации*

1. *Выберите тему.* При создании новой презентации вам будет предложено выбрать шаблон. Шаблон вашей презентации определяет то, как текст, цвета и объекты взаимодействуют в пределах вашего эскиза. Вы можете выбрать шаблон 2D или 3D. Темы 2D – плоские, и камера перемещается по поверхности. 3D темы позволяют увеличивать и уменьшать масштаб фона.

Пусть шаблон будет метафорой того, что вы представляете. Например, если вы говорите о преодолении препятствий на пути к цели, выберите шаблон с изображением альпинистов.

Избегайте смены темы после настройки презентации. Изменения будут смещать текст и объекты без возможности восстановления. Выберите тему в начале работы и придерживайтесь ее.

2. *Начните размещать объекты*. Начните с основных точек презентации. Это будут центральные элементы каждой секции. Вы можете добавить текст, изображения и другие объекты в любом месте холста. Продолжайте следовать плану по мере подготовки презентации.

<sup>8</sup>

Чтобы добавить текст, просто дважды кликните в любом месте холста. Это создаст текстовое поле, и вы сможете начать ввод или скопировать текст из буфера обмена. Чтобы разделить большой блок текста, выделите текст, который вы хотите переместить, и перетащите его в другое место.

3. *Манипулируйте своими объектами.* Как только вы добавили на холст объект, нажмите на него, чтобы открыть инструмент преобразования. Объект будет выделен с помощью рамки, окруженной инструментами для редактирования.

4. *Убедитесь, что вы используете изображения с высоким разрешением.* Помните, что если вы будете фокусироваться на картинках, при увеличении масштаба они будут занимать весь экран. Это означает, что изображения более низкого качества, даже если они хорошо смотрятся как часть веб-страницы, будут выглядеть зернистыми, если их расширить до размеров экрана.

5. *Оставьте пространство вокруг ваших объектов*. Если вы оставите изрядное количество белого пространства вокруг ваших объектов, Prezi сможет легко сосредоточиться на них при фокусировке камеры. Это поможет визуально выделить текст или изображение.

6. *Для большего эффекта используйте небольшой текст*. Если вы хотите удивить публику любопытным фактом или изображением, установите маленький размер текста. Текст будет неразборчивым, пока он не находится в фокусе. Если текст достаточно мал, аудитория не будет даже ожидать увидеть его.

7. *Используйте рамки, чтобы создать фокус*. Рамки в Prezi бывают двух видов: видимые и невидимые. Видимые рамки выделяют объект на экране и включают в себя круг, скобки и заполненную овальную форму. Невидимые рамки позволяют определять объекты и наборы объектов как фокус. Оба типа рамок позволят вам контролировать, насколько был увеличен объект.

8. *Используйте рамки, чтобы выделить часть текста*. Если у вас есть абзац текста в одном кадре и вы хотите выделить его ключевой сегмент, создайте рамку вокруг того текста, на котором вы хотите сделать акцент. Создайте маршрут к нему, и камера сфокусируется на обрамлении текста. Это полезный инструмент для выделения ключевых слов или мощных фраз в блоке текста.

9. *Создайте единый стиль.* В Prezi не используются размеры шрифта, из-за чего может быть сложно привести заголовки и абзацы к общему виду. Чтобы выбрать соответствующий размер, выделите текст, который нужно изменить. Оттягивая мышью уголок рамки для изменения размера текста, смотрите на текст, которому вы хотите соответствовать. После того как оба

9

участка текста станут одинаковы, текст, который вы не выбрали, станет темнее — это означает, что размер текста обоих сегментов стал одинаковым.

10. *Просматривайте презентацию в максимально уменьшенном размере.* Хорошая презентация будет воспринята зрителями, если она будет полностью увеличена. Это означает, что ваши ключевые моменты должны быть достаточно большими, чтобы их можно было прочитать, когда камера отдалится. Они также должны быть выстроены таким образом, чтобы иметь логический смысл.

11. *Ваша структура должна следовать единому стандарту.* Если вы используете определенные стили кадров, чтобы подчеркнуть важные идеи, придерживайтесь использования их на протяжении всей презентации. Тот же совет касается цветного текста и других стилистических объектов. Чувство единства дизайна всей презентации оставит сильное неизгладимое впечатление и поможет передать информацию более четко.

### *Создание маршрута*

1. Откройте редактор маршрута. На экране редактирования нажмите кнопку «Edit Path» в левой части рабочей области. Это позволит вам начать создавать свой путь. Нажмите на первый объект, а затем просто нажимайте на каждый последующий объект в том порядке, в котором вы хотите представить их.

2. Измените маршрут. Если вам нужно редактировать путь презентации, нажмите и перетащите точку маршрута от одного объекта к другому. Чтобы добавить шаг между точками, щелкните маленький значок «+», расположенный рядом со значком анимации, и перетащите его на объект. Это создаст новую остановку на маршруте.

3. Завершите свой маршрут в конечной точке проекта. Не стоит слишком увлекаться редактированием маршрута во время изменения макета презентации. Сначала сделайте надежный макет, а затем просмотрите презентацию и установите окончательный маршрут. Это поможет вам организовать содержимое намного легче.

*Презентация перед аудиторией*

1. Потренируйтесь проводить презентацию. Прежде чем представить презентацию аудитории, прочитайте ее несколько раз. Уточните, сколько времени вам необходимо для перемещения между кадрами. Убедитесь, что «камера» правильно фокусируется на всех объектах и что переходы между кадрами не слишком резкие.

Вы можете добавить небольшие заметки к кадрам, которые аудитория не сможет увидеть, что поможет вам в ведении презентации. Запишите в недоступных местах трудно запоминаемые цифры, даты и важные моменты.

2. Управляйте маршрутом. Во время презентации щелчок по кнопке «Далее» приведет вас к следующей остановке на маршруте. Если вы хотите уменьшить масштаб, прокрутите колесо мыши или кликните на других частях презентации. Все что вам нужно сделать, чтобы вернуться на маршрут снова это нажать кнопку «Далее».

3. Не торопитесь. Не перескакивайте через кадры во время презентации. Дайте аудитории время воспринять информацию с предыдущего перехода. Если вы движетесь слишком быстро, переходы могут запутать зрителей.

4. Пусть зрители задают вопросы. Prezi не состоит из слайдов, поэтому перемещаться по презентации очень легко. Используйте эту особенность, чтобы ответить на вопросы аудитории и легко возвратиться к пропущенной информации. Уменьшите масштаб, чтобы быстро найти разделы презентации, которые относятся к задаваемым вопросам. Во время презентации вы можете использовать колесо мыши для увеличения и уменьшения изображения.

*Важные советы и примечания*

- Использование Prezi требует определенной визуальной грамотности. В противном случае презентация может напоминать калейдоскоп разнородных по стилю элементов. В Prezi это более заметно, чем в PowerPoint.
- В процессе подготовки презентации легко увлечься творческим представлением информации вместо смыслового. Это приведет, минимум, к потере времени. Максимум – к презентации с непонятным содержанием.
- Во время проведения презентации перед аудиторией участники начинают переключать свое внимание от содержания на необычный формат ее представления. Соответственно, они отвлекаются, и результат проведения может значительно отличаться от запланированного.
- Некоторые участники презентации могут испытывать эмоциональный дискомфорт из-за нарушения стандартного представления информации.
- Черный фон в качестве основного «расширяет» территорию слайдов за пределы экрана и, кстати, черный фон со светлым контентом – выигрышная модель для демонстрации на любом большом экране в аудитории. Общеизвестно, что для показа на личном ПК лучший фон – это белый или светлый, а для большого экрана проектора всегда лучше темный фон. Черный фон или другой темный, переходящий в черный по краям слайда – самый правильный фон презентаций для семинаров и выставок.

# **Пошаговая инструкция по созданию презентации для внеклассного мероприятия**

## *Классный час «Экология и человек»*

(Использованы материалы -

[http://easyen.ru/load/biologija/ekologija/ehkologija\\_i\\_chelovek/71-1-0-43984](http://easyen.ru/load/biologija/ekologija/ehkologija_i_chelovek/71-1-0-43984) )

**Для работы с презентацией рекомендуем создать на Рабочем столе компьютера папку, дав ей название – Практикум. В нее вы сможете загружать файлы, которые потребуются для создания презентации.**

## **Шаг 1. Начало работы в сервисе Prezi**

Щелкните по кнопке **в Алемргеті** в Личном кабинете. После некоторого времени ожидания откроется диалоговое окно для выбора шаблона вашей будущей презентации (Choose your template), в котором можно выбрать любой шаблон из предложенных.

В нашем практикуме мы создадим презентацию с использованием шаблона (он находится в шестом ряду справа):

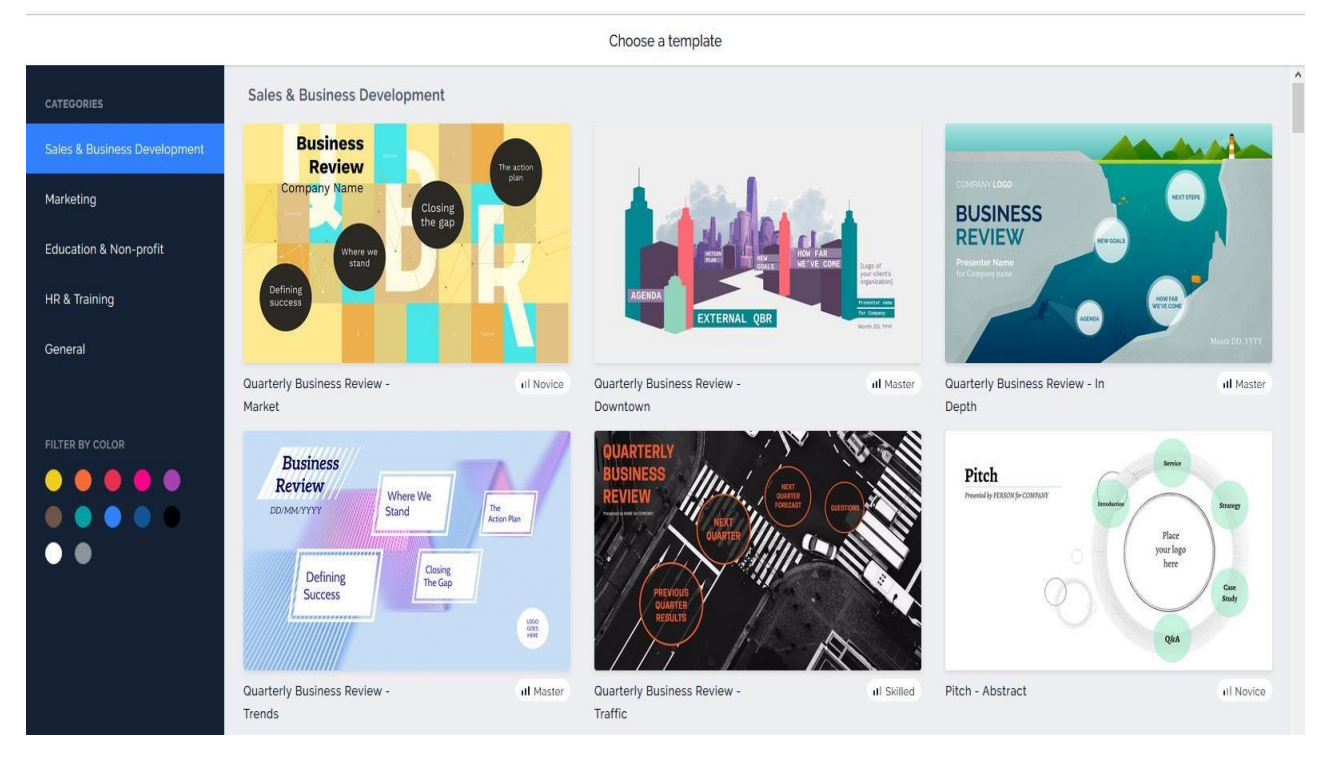

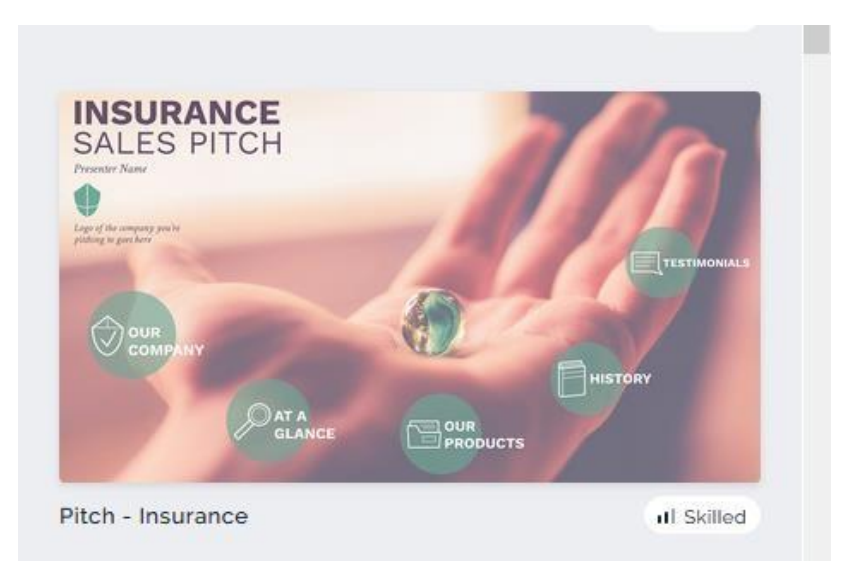

Кликните по картинке с этим шаблоном и подтвердите свой выбор.

**Шаг 2. Редактирование титульного слайда шаблона презентации** Откроется окно с шаблоном презентации:

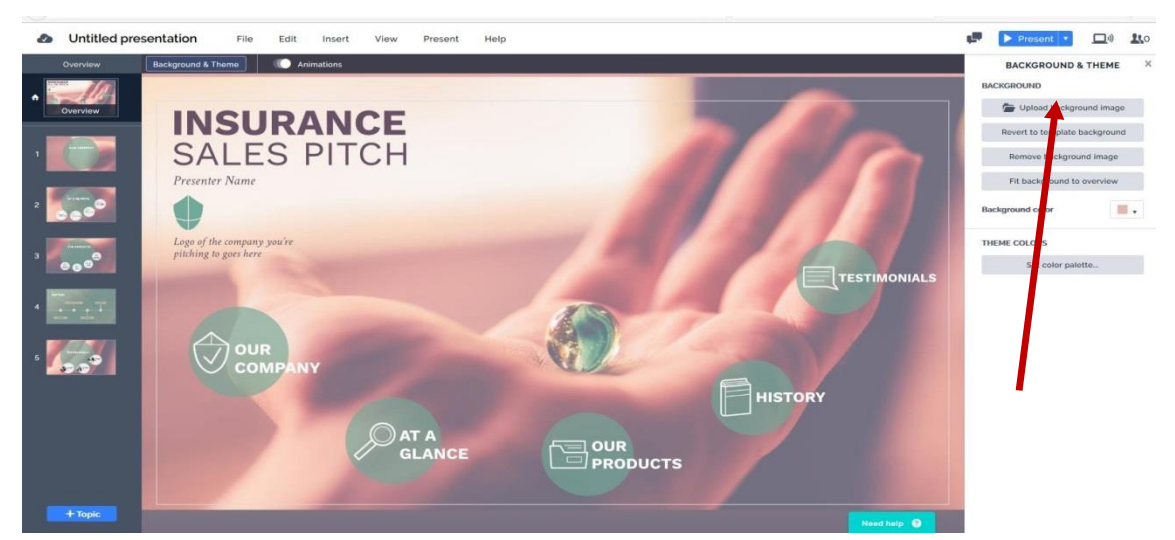

 Картинку с фоном заменим на более подходящую. Найдите в интернете картинку, которая более соответствует теме «Экология и человек» (желательно, чтобы большая часть фона была темного цвета), и загрузите её в папку на Рабочем столе с названием **Практикум**.

Чтобы заменить фоновую картинку в презентации, кликните на кнопку

Upload background image

(она находится в верхнем правом углу). Откроется окно, в котором можно выбрать папку Практикум, а в ней сохраненную вами картинку.

Замена происходит в течение нескольких секунд. Не торопитесь выполнять другие действия, пока ваша картинка не разместится в презентации.

 Заменим цвет фона на близкий вашей новой картинке. Для этого кликнем на галочку справа от экрана презентации с розовым квадратом и выберем нужный цвет.

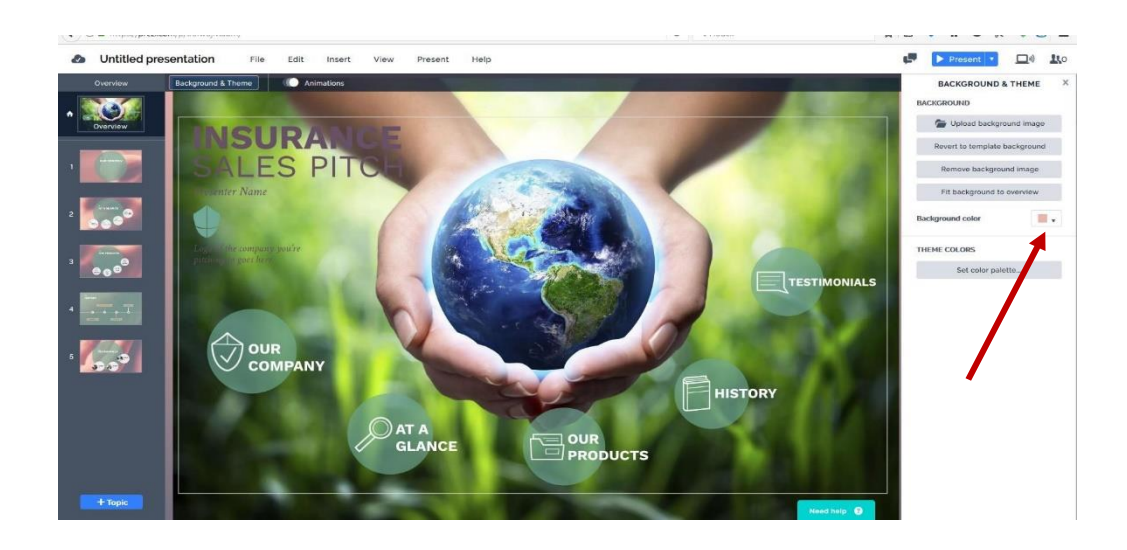

В результате цвет заднего фона изменился:

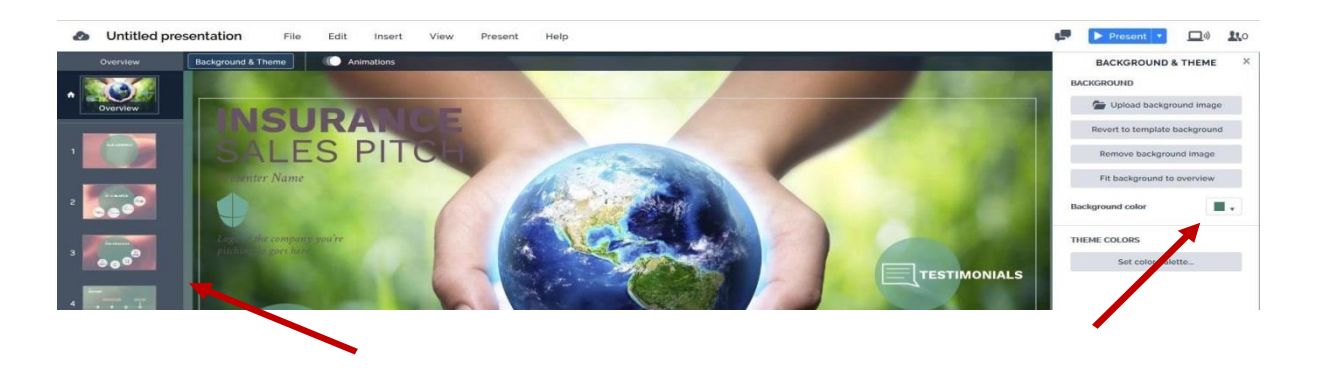

Продолжим редактирование шаблона. Удалим элементы, которые нам не потребуются на титульном слайде. Для этого наведем курсор на эти элементы, появится голубой прямоугольник вокруг них. Кликнем по нему и нажмем клавишу Delete на клавиатуре. Оставим только верхнее слово в названии.

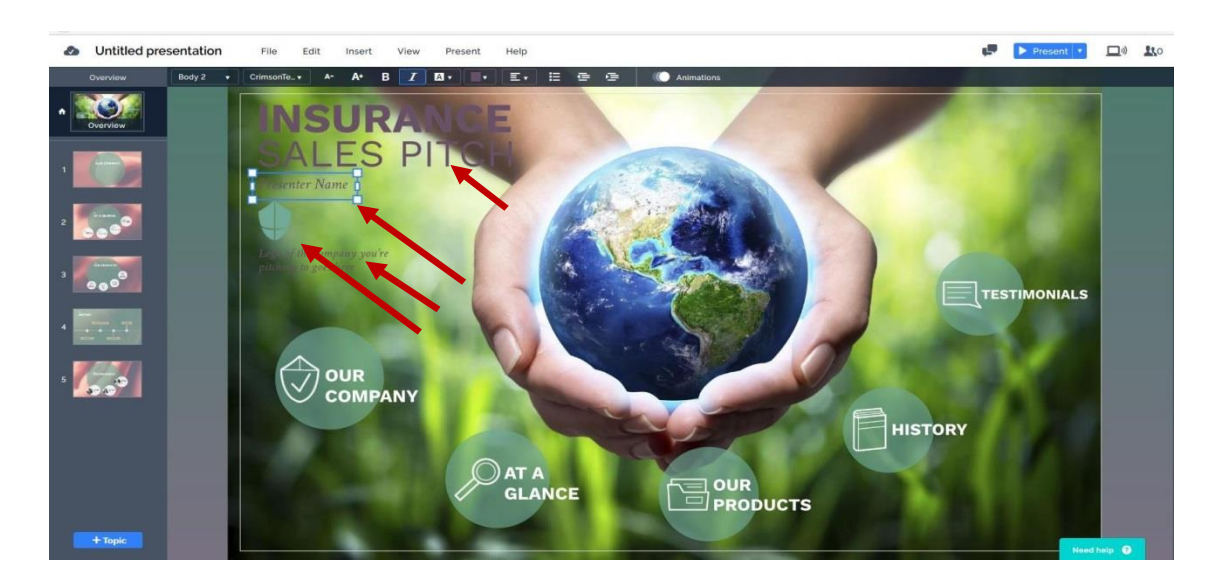

Наведем курсор на верхнее слово в названии, оно выделится голубым прямоугольником. Кликнем по этому прямоугольнику и выделим текст, чтобы заменить его на наше название – Экология и человек:

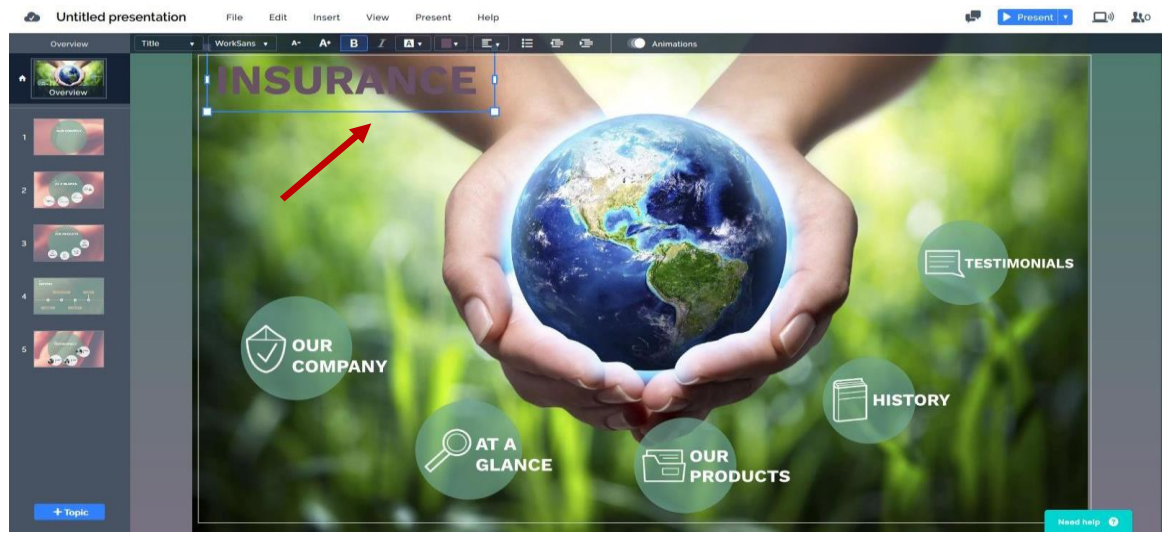

Для форматирования текста воспользуйтесь кнопками меню, расположенного над строкой текста. После выделения текста выберем новый шрифт – **Arsenal** (внимание, не все шрифты отображают русский шрифт, поэтому придется выбирать только из тех, которые будут корректно отображаться при написании). Заменим цвет шрифта.

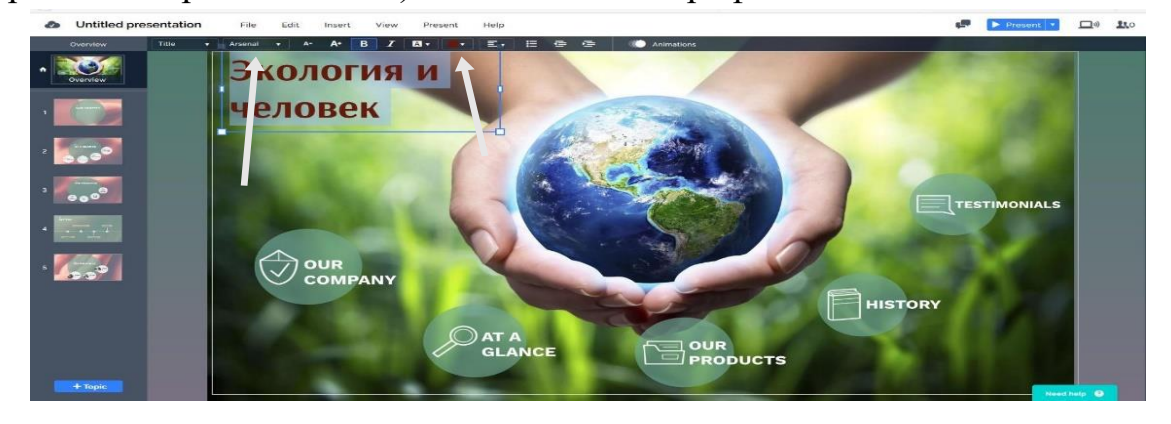

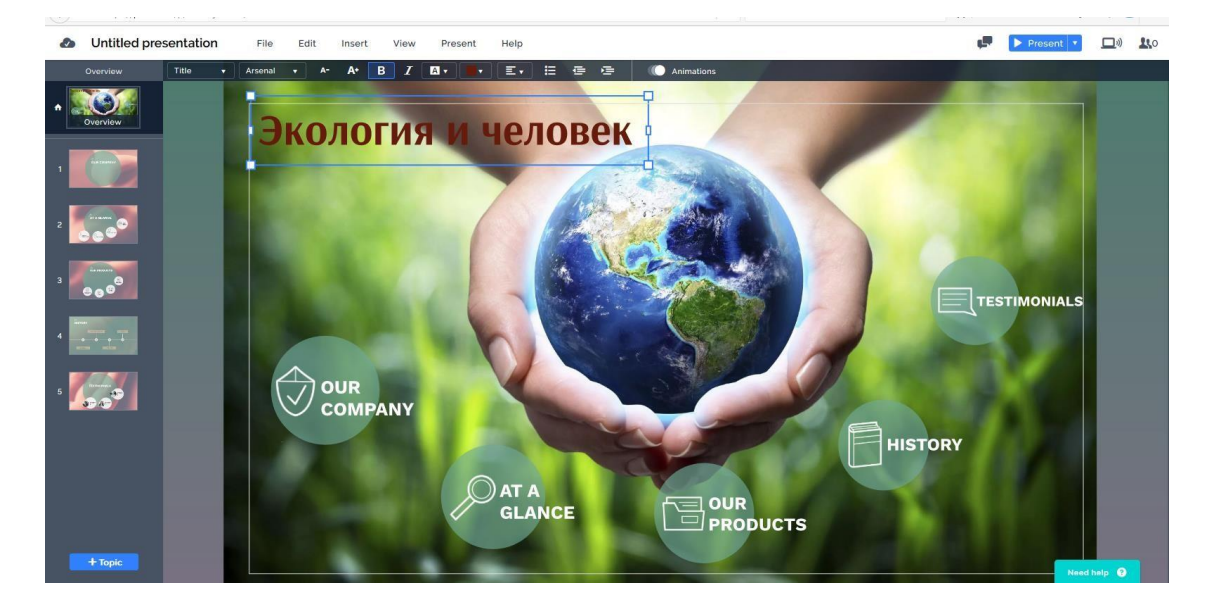

Растянем прямоугольник с названием и опустим его немного пониже.

Animations

Добавим к названию анимацию. Кликнем на кнопку на панели редактирования текста. Справа от титульного слайда кликнем на прямоугольник со знаком +.

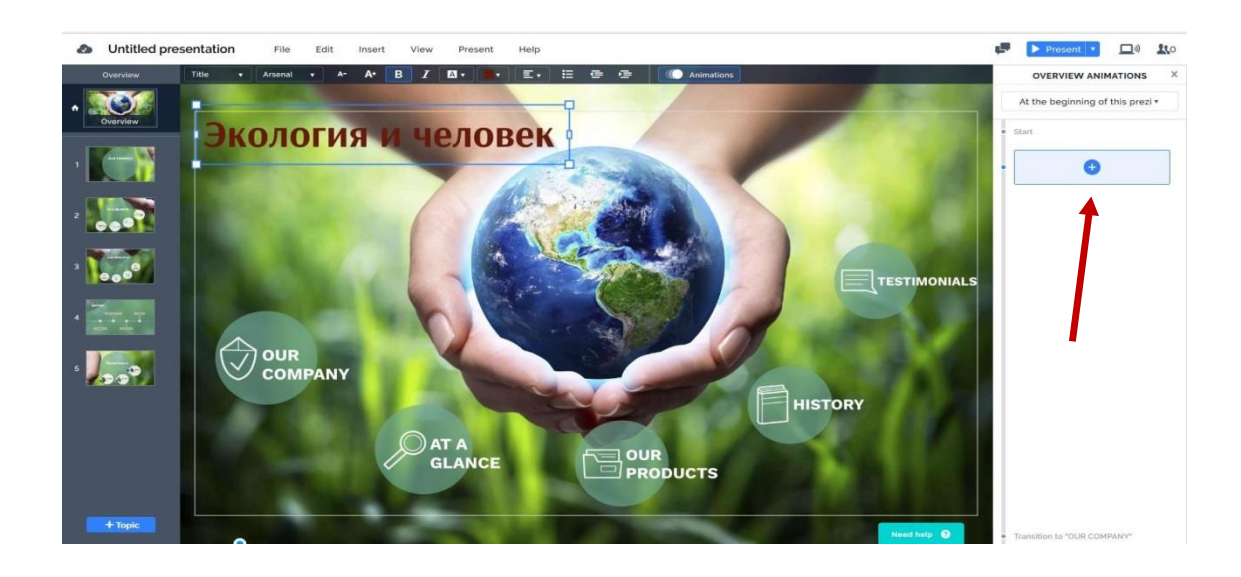

Откроется список. Из него выберем Zoom to. Над прямоугольником  $c +$ появится серый прямоугольник, в котором будет написано Zoom to и анимированный текст.

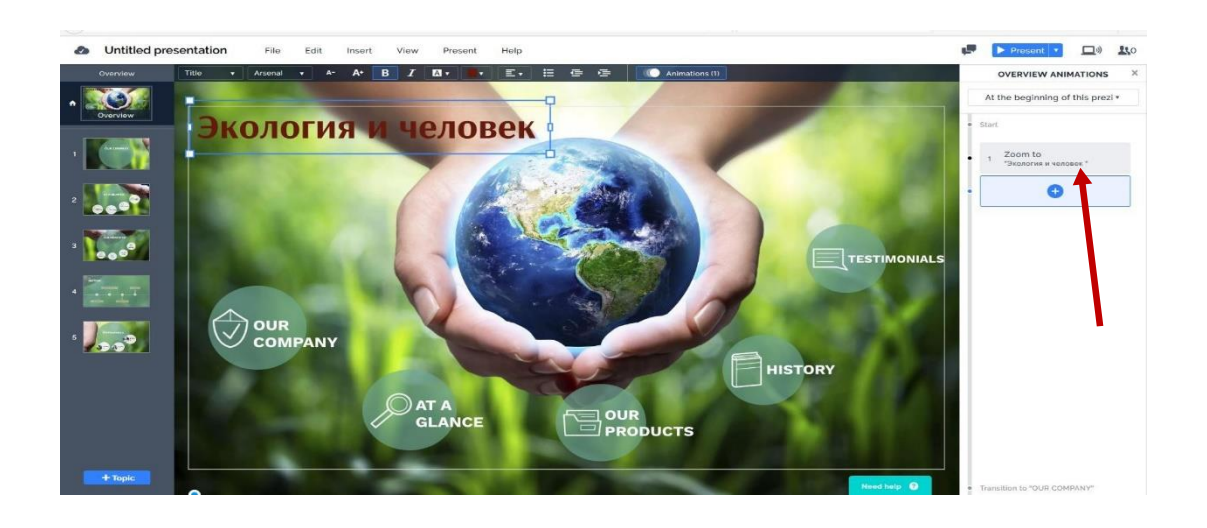

Отредактируем другие надписи на титульном слайде. Наведем курсор на первый круг. Кликнем на него. В нем выберем иконку и удалим. Наведем курсор на надпись и кликнем по ней. Выделим текст. Выберем в панели для редактирования текста шрифт – **Arsenal.** Напечатаем **– Наука экология.**

Аналогично отредактируем название второго круга на титульном слайде. Напишем название – **Подумаем вместе.**

Отредактируем название третьего круга на титульном слайде. Напишем название – **Год экологии.**

Отредактируем название четвертого круга на титульном слайде. Напишем название – **Просьба.**

Отредактируем название пятого круга на титульном слайде. Напишем название – **Делаем выбор.**

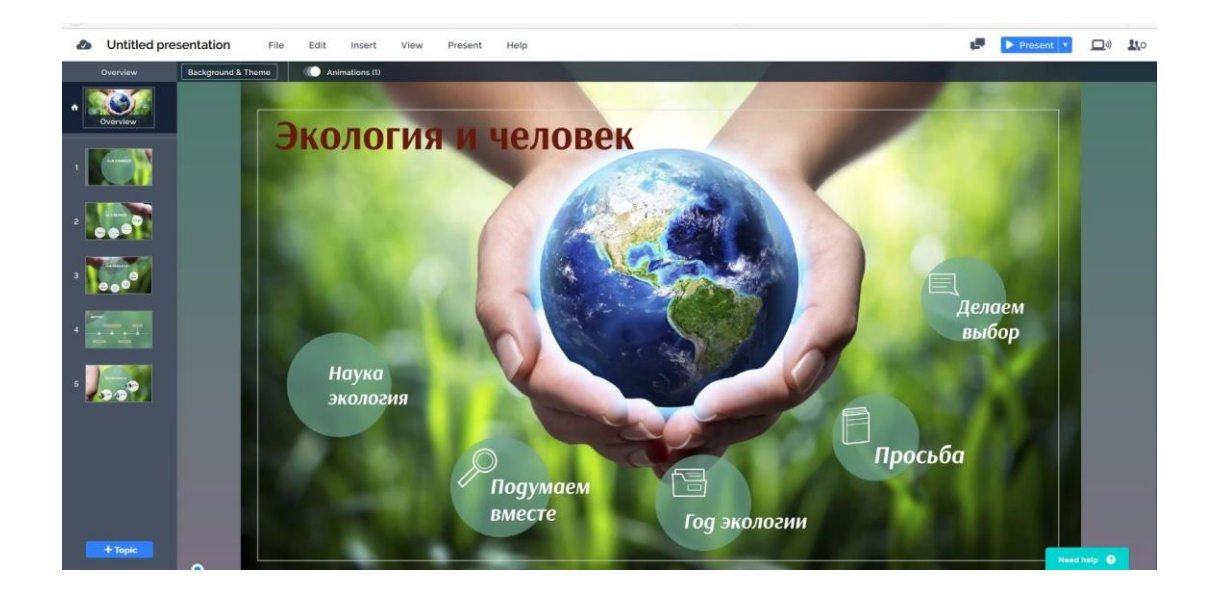

#### **Отредактированный титульный слайд:**

### **Шаг 3. Редактирование последующих слайдов шаблона презентации**

В левом столбике от большого слайда в центре можно увидеть прямоугольники с изображением всех слайдов презентации. На первом месте стоит титульный слайд, он помечен значком с изображением домика. Далее следуют все слайды, начиная с первого. Кликнем на слайд под номером 1:

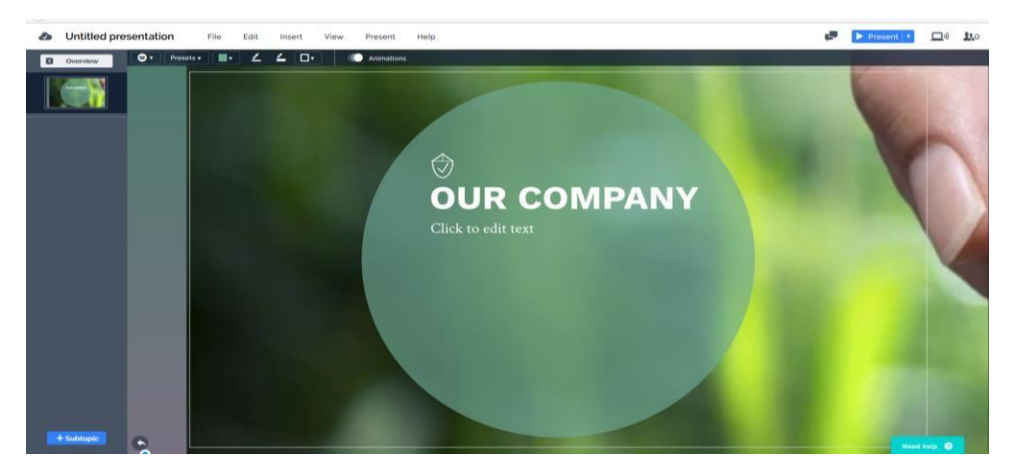

Продолжим редактирование. Удалим иконку и надпись, написанную мелким шрифтом. Надпись, написанную крупным шрифтом заменим на: **Наука экология пытается дать ответы на вопросы о взаимодействии природы и человека.** Полученный текст сделаем немного меньше, используя значок на панели инструментов **(А-),** и расположим в центре круга.

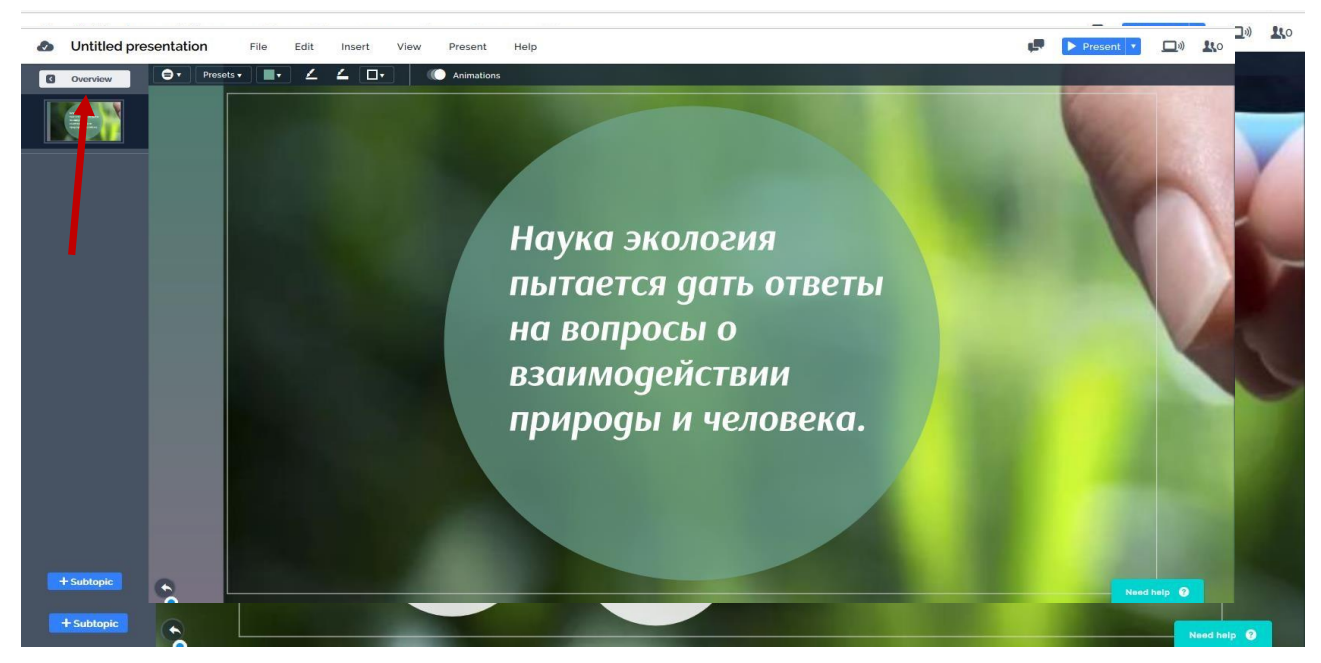

Кликнем на прямоугольник в левом верхнем углу, чтобы вернуться ко всем слайдам.

Кликнем на слайд 2 в левом столбике, чтобы его отредактировать. Удалим крупный текст на большом круге и отредактируем мелкий. Напишем: **Какая тема объединяет все эти изображения?**

В белых кругах удалим иконки, а на месте текста поставим знаки вопроса.

Кликнем на слайд 1 в левом столбике, чтобы его отредактировать. Удалим все объекты на этом слайде, наведя на них курсор, кликнув на них и нажав клавишу Delete на клавиатуре.

На темной панели инструментов выберем зеленый цвет для заливки слайда.

Найдем в интернете 3 картинки с изображением негативных проявлений экологической обстановки в нашей стране, картинки с изображением американского ученого Барри Коммонера и поэта Роберта Рождественского. Закачаем эти изображения и картинки из папки *Приложение для практикума* на курсе в папку на Рабочем столе с названием Практикум.

На верхней светлой панели инструментов найдем кнопку Insert, кликнем на нее, выберем – Image, выберем картинку из папки Практикум. Двигая край картинки, сделаем ее нужного размера и передвинем в центр слайда.

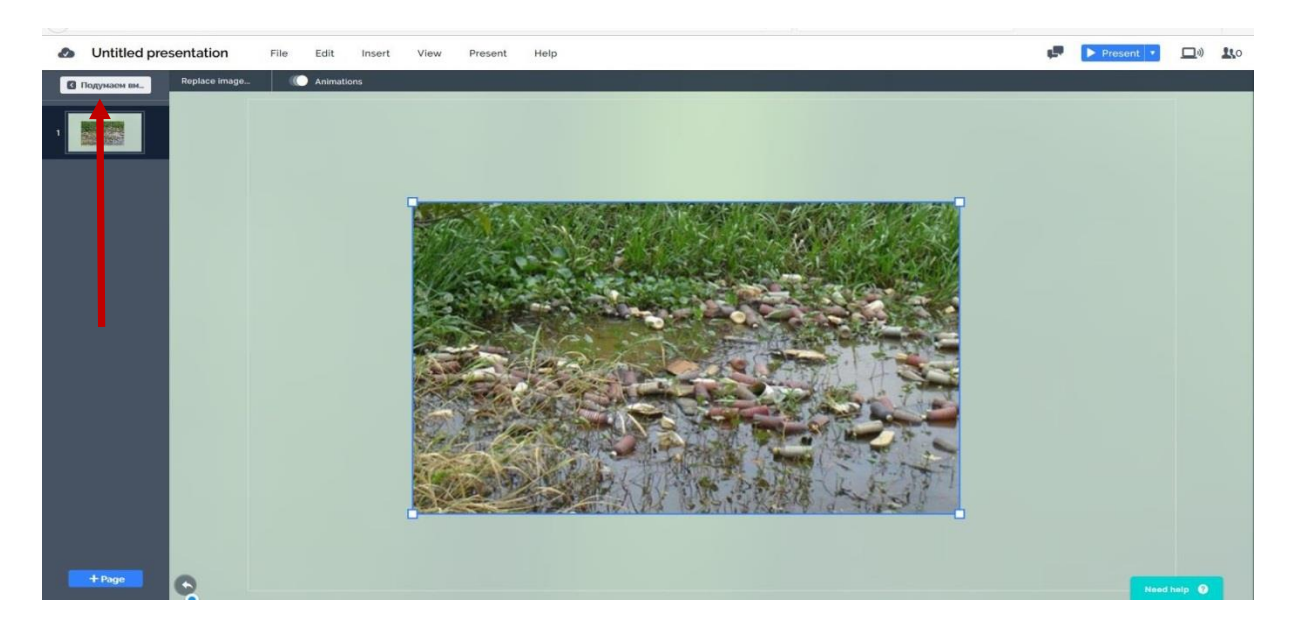

Кликнем на прямоугольник в левом верхнем углу, чтобы вернуться к предыдущим слайдам.

Кликнем на слайд 2 в левом столбике левой клавишей мыши, чтобы его удалить, выберем Delete.

У нас осталось 3 слайда. Кликнем на слайд 2 в левом столбике, чтобы его отредактировать.

Удалим на нем текст и сделаем заливку фона, как на предыдущем слайде.

На верхней светлой панели инструментов найдем кнопку Insert, кликнем на нее, выберем – Image, выберем картинку из папки Практикум. Двигая край картинки, сделаем ее нужного размера и передвинем в центр слайда.

Кликнем на прямоугольник в левом верхнем углу, чтобы вернуться к предыдущим слайдам.

У нас снова 3 слайда. Кликнем на слайд 3 в левом столбике, чтобы его отредактировать. Удалим на нем все объекты и сделаем заливку фона, как на предыдущем слайде.

На верхней светлой панели инструментов найдем кнопку Insert, кликнем на нее, выберем – Image, выберем картинку из папки Практикум. Двигая за края картинки, сделаем его нужного размера и передвинем в центр слайда.

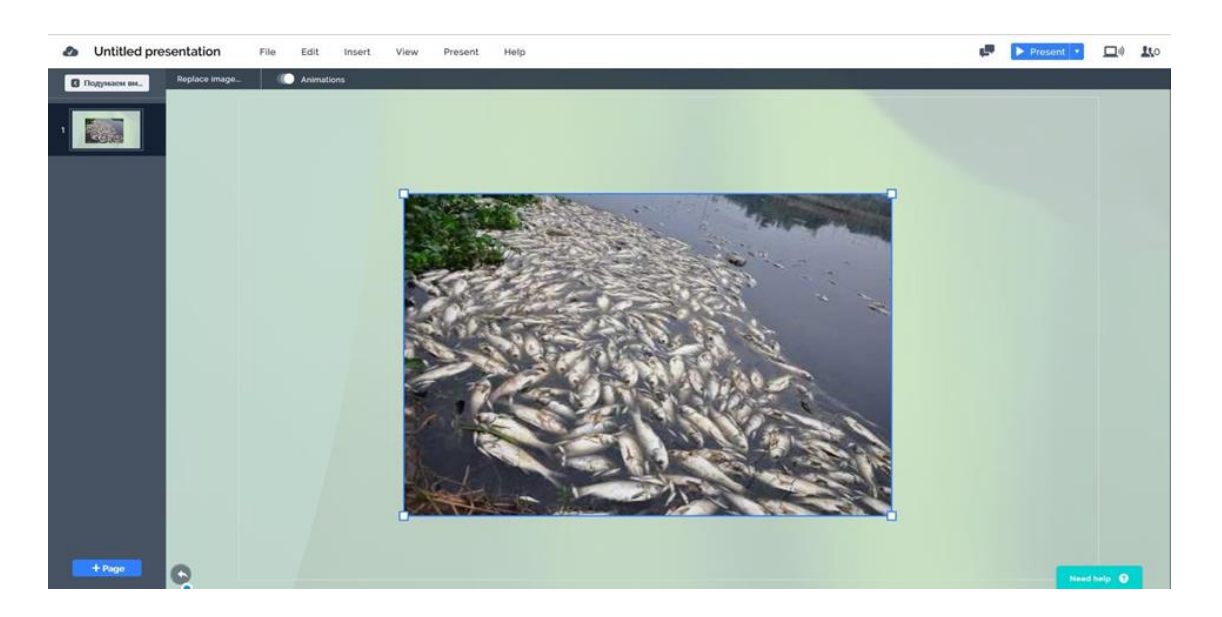

Два раза кликнем на прямоугольник в левом верхнем углу, чтобы вернуться к предыдущим слайдам.

У нас слева 5 слайдов, из которых 2 мы уже отредактировали.

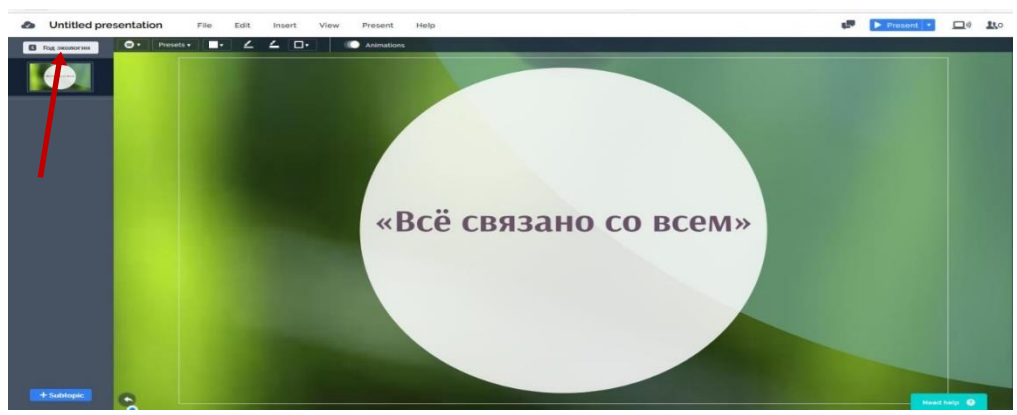

Кликнем на слайд 3 в левом столбике, чтобы его отредактировать. Удалим на большом зеленом круге иконку и мелкий текст. Отредактируем крупный текст, написав: **Законы экологии (Барри Коммонер).** На верхней светлой панели инструментов найдем кнопку Insert, кликнем на нее, выберем – Image, выберем картинку с изображением американского ученого, сформулировавшего

эти законы. Двигая за края картинки, сделаем его нужного размера и передвинем в центр слайда.

Вставим картинку с изображением американского ученого, сформулировавшего эти законы.

В белых маленьких кругах удалим иконки, вместо текста напишем знаки вопроса. Если при удалении объектов вы удалили что-то лишнее и хотите вернуться на шаг назад, на верхней светлой панели инструментов кликните Edit и выберите стрелку Undo.

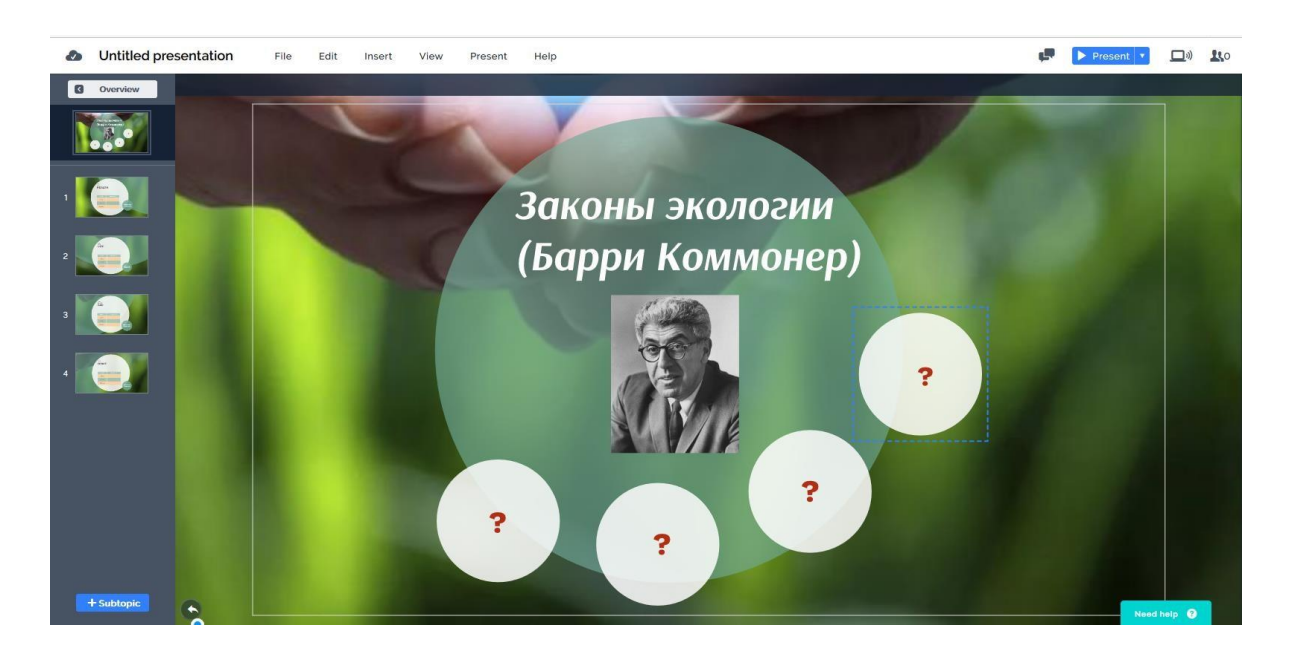

Переходим к редактированию слайдов слева от центрального.

Кликнем на слайд 1 в левом столбике, чтобы его отредактировать. Удалим на нем все объекты, кроме одного слова, которое отредактируем, написав: «Всё связано со всем»

Кликнем на прямоугольник в левом верхнем углу, чтобы вернуться к предыдущим слайдам.

Кликнем на слайд 2 в левом столбике, чтобы его отредактировать. Удалим на нем все объекты, кроме одного слова, которое отредактируем, написав: «Всё

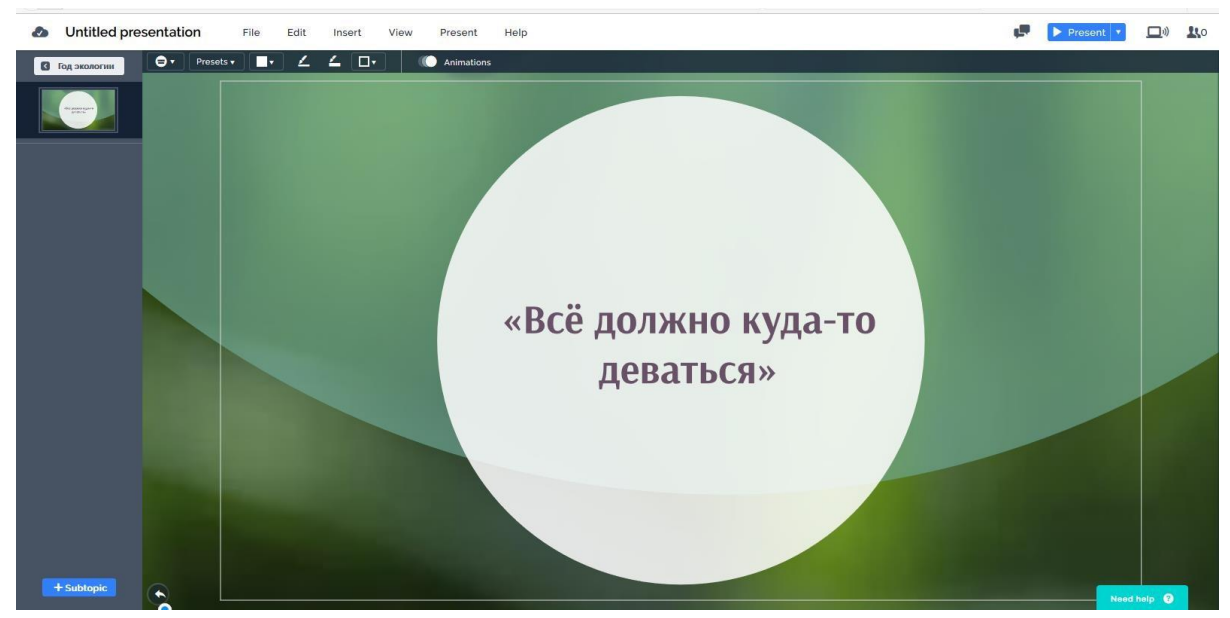

должно куда-то деваться».

Кликнем на прямоугольник в левом верхнем углу, чтобы вернуться к предыдущим слайдам.

Кликнем на слайд 3 в левом столбике, чтобы его отредактировать. Удалим на нем все объекты, кроме одного слова, которое отредактируем, написав: «Ничто не даётся даром».

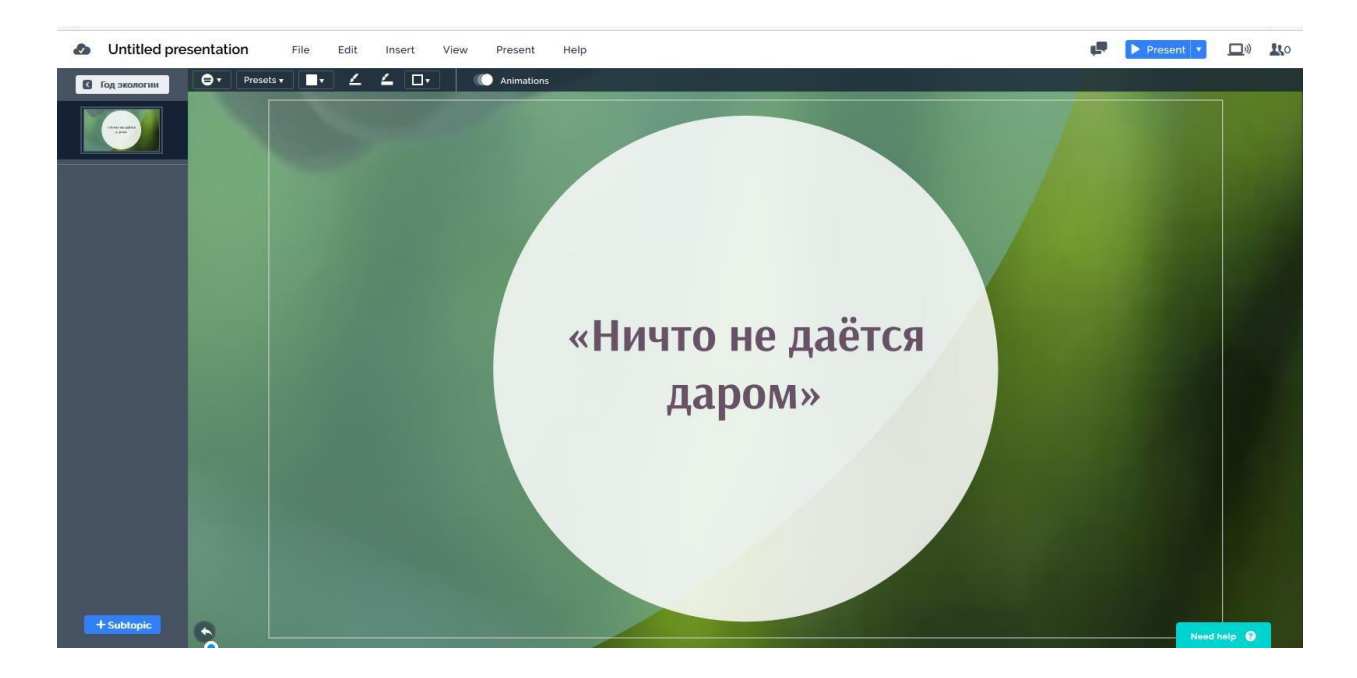

Кликнем на прямоугольник в левом верхнем углу, чтобы вернуться к предыдущим слайдам.

Кликнем на слайд 4 в левом столбике, чтобы его отредактировать. Удалим на нем все объекты, кроме одного слова, которое отредактируем, написав:

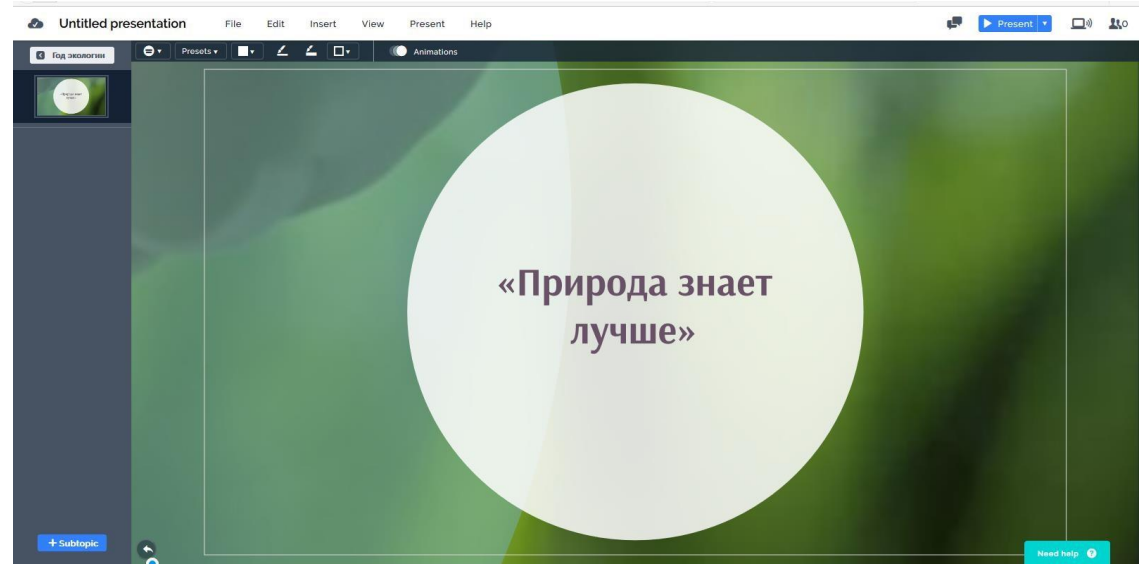

«Природа знает лучше».

Два раза кликнем на прямоугольник в левом верхнем углу, чтобы вернуться к предыдущим слайдам.

У нас слева 5 слайдов, из которых 3 мы уже отредактировали.

Кликнем на слайд 4 в левом столбике, чтобы его отредактировать. Удалим на нем все объекты, кроме одного слова, которое отредактируем, написав: Роберт Рождественский «Просьба».

На верхней светлой панели инструментов найдем кнопку Insert, кликнем на нее, выберем – Image, выберем картинку с изображением поэта Роберта Рождественского. Двигая за края картинки, сделаем его нужного размера и передвинем в верхнюю часть слайда.

Найдем на Youtube видеоролик на песню «Раненая птица», автором слов является Р. Рождественский. Скопируем ссылку на этот ролик.

На верхней светлой панели инструментов найдем кнопку Insert, кликнем на нее, выберем – Video. В открывшемся столбике справа вставим ссылку в маленькое прямоугольное окошечко и нажмем Insert справа от него.

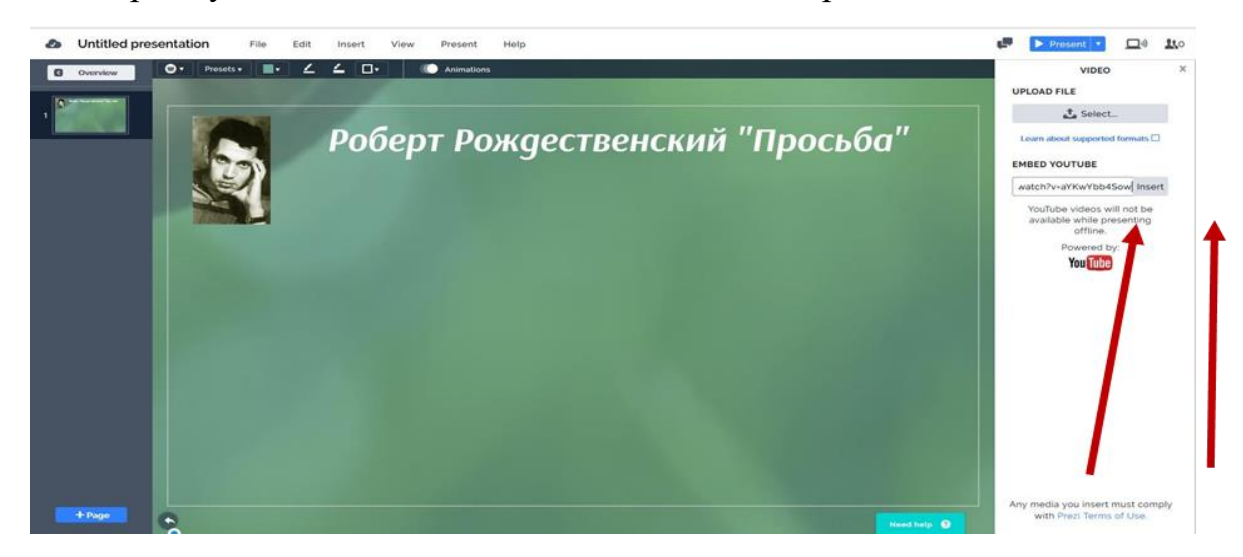

Выровняем появившееся видео, увеличим картинку потянув за голубые уголки.

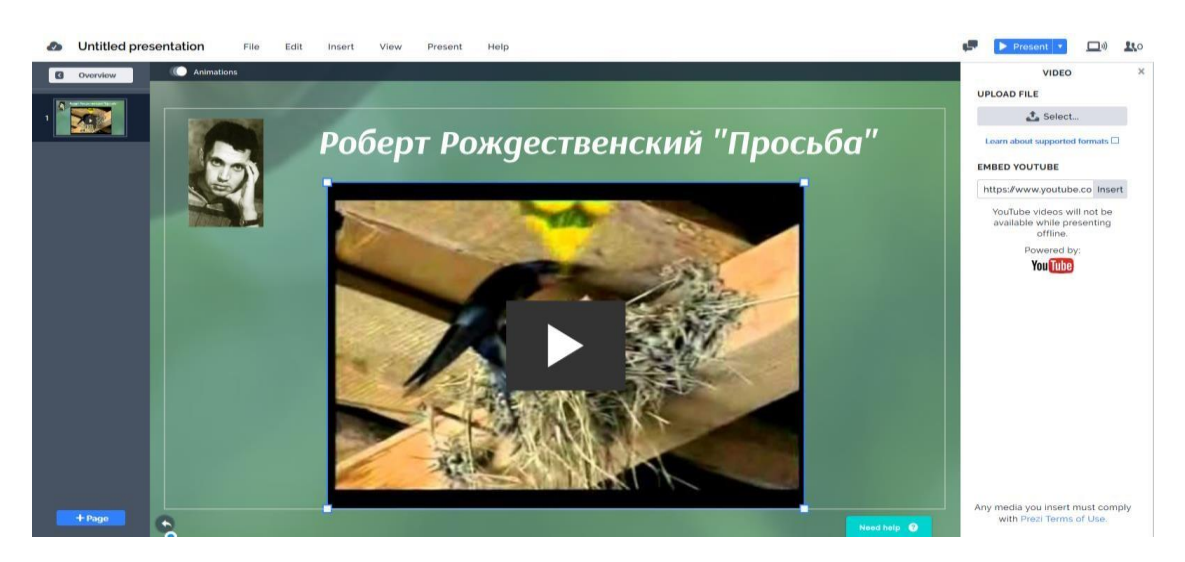

Кликнем на прямоугольник в левом верхнем углу, чтобы вернуться к предыдущим слайдам.

У нас слева 5 слайдов, из которых 4 мы уже отредактировали.

Кликнем на слайд 5 в левом столбике, чтобы его отредактировать. На большом зеленом круге удалим иконку и большой текст. Маленький текст отредактируем, написав: **Экология души – путь человечества в будущее?**

На белых кругах аккуратно удалим картинки, вместо текста напишем знаки вопроса.

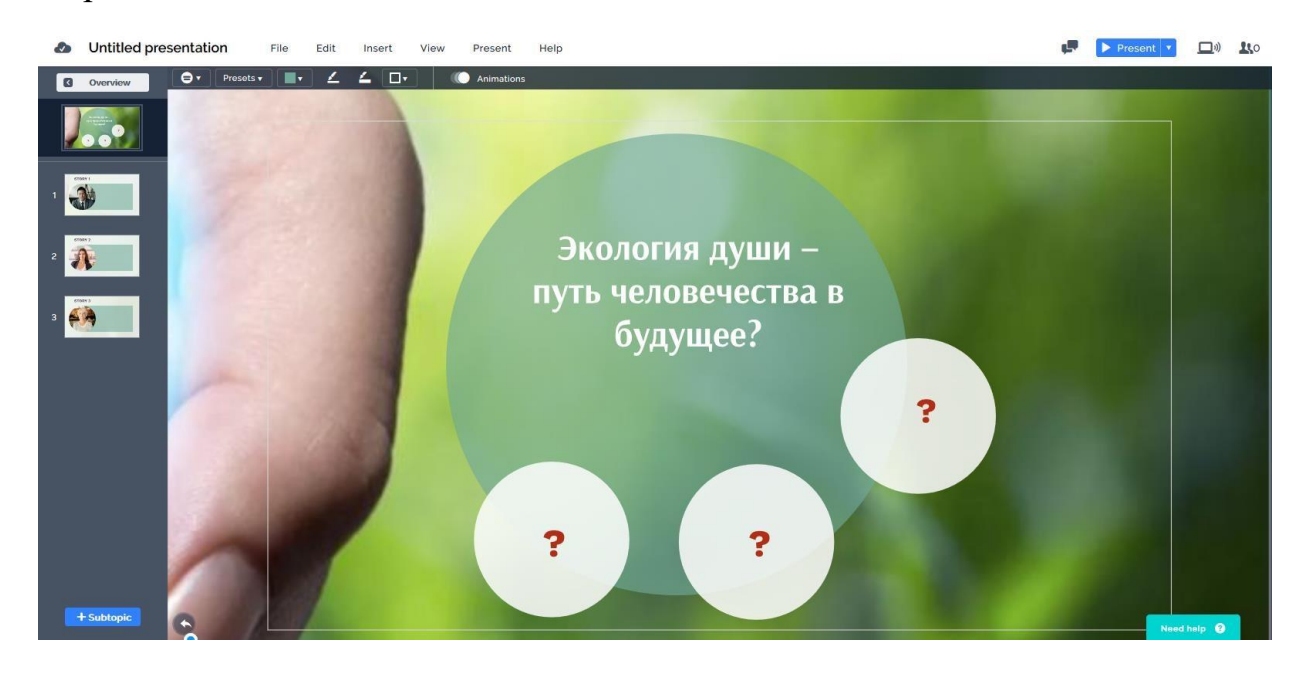

Осталось отредактировать три слайда слева.

Кликнем на слайд 1 в левом столбике, чтобы его отредактировать. Удалим на нем все объекты и сделаем заливку фона.

На верхней светлой панели инструментов найдем кнопку Insert, кликнем на нее, выберем – Image, выберем картинку **р22** из папки Практикум. Двигая край картинки, сделаем ее нужного размера и передвинем в центр слайда.

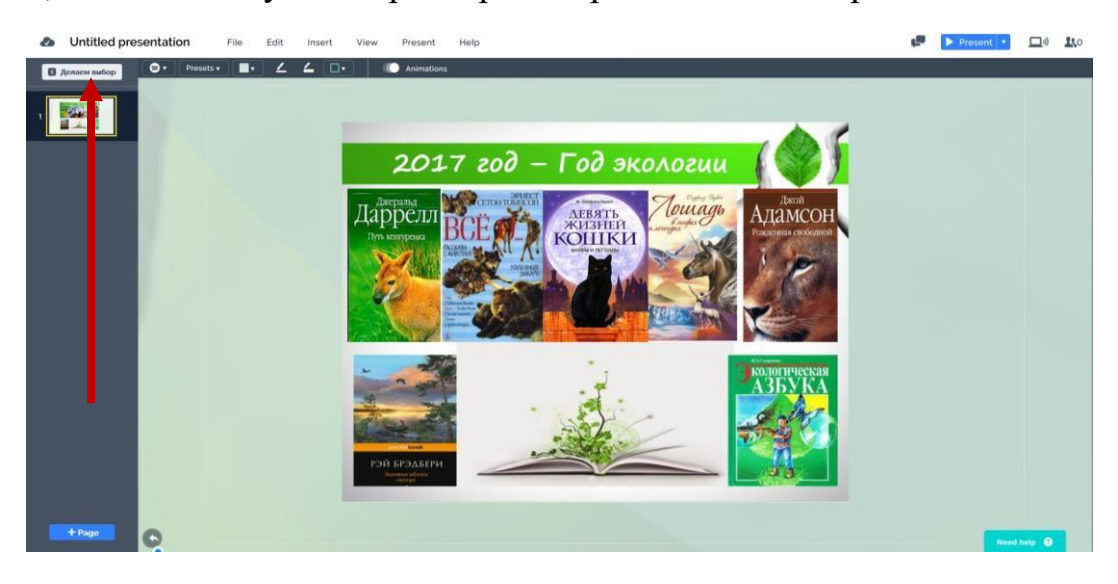

Кликнем на прямоугольник в левом верхнем углу, чтобы вернуться к предыдущим слайдам.

Кликнем на слайд 2 в левом столбике, чтобы его отредактировать. Удалим на нем все объекты и сделаем заливку фона.

На верхней светлой панели инструментов найдем кнопку Insert, кликнем на нее, выберем – Image, выберем картинку **р23** из папки Практикум. Двигая край картинки, сделаем ее нужного размера и передвинем в центр слайда.

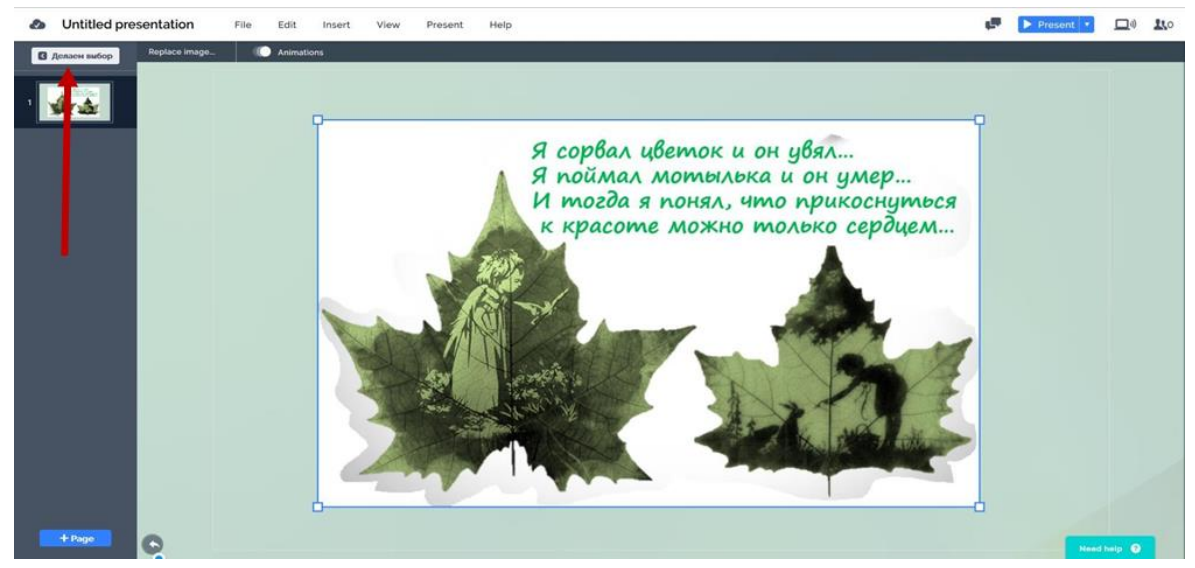

Кликнем на прямоугольник в левом верхнем углу, чтобы вернуться к предыдущим слайдам.

Кликнем на слайд 3 в левом столбике, чтобы его отредактировать. Удалим на нем все объекты и сделаем заливку фона.

На верхней светлой панели инструментов найдем кнопку Insert, кликнем

на нее, выберем – Image, выберем картинку **р13** из папки Практикум. Двигая за края картинки, сделаем его нужного размера и передвинем в центр слайда.

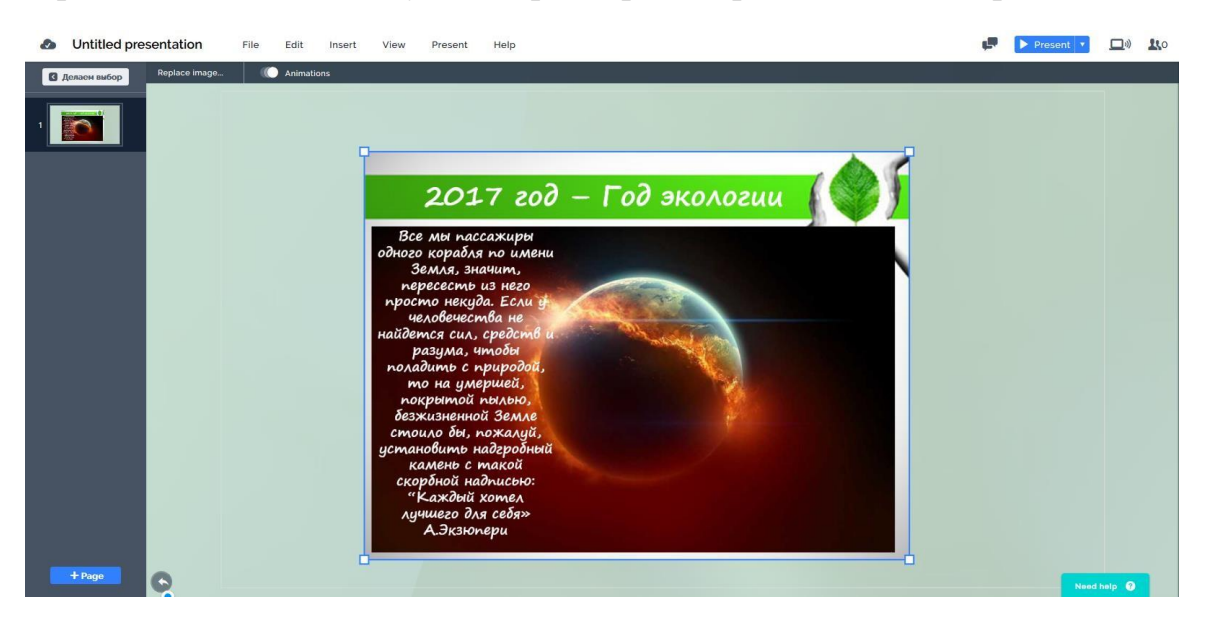

Дважды кликнем на прямоугольник в левом верхнем углу, чтобы вернуться к предыдущим слайдам.

Ваша презентация готова. Теперь запустим ее с помощью голубой кнопки Present.

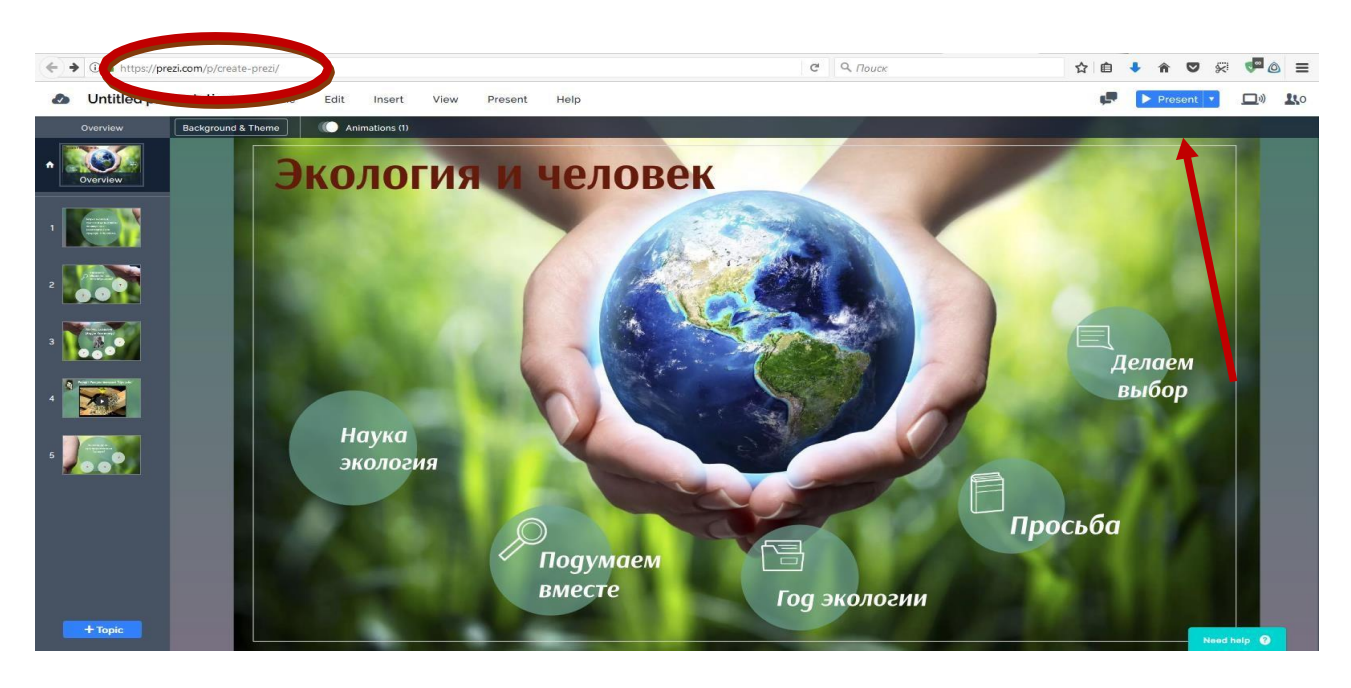

Переход от слайда к слайду осуществляется с помощью галочки внизу в середине или с помощью стрелок на клавиатуре.

#### **Использование сервисов онлайн в работе дистанционного педагога**

«Сервисы онлайн» - это набор программ для создания и обработки графики.

Работа в предложенных сервисах осуществляется непосредственно через браузер и имеет ряд преимуществ:

• не нужно устанавливать на компьютер программное обеспечение, достаточно просто открыть окно браузера;

• нет необходимости отслеживать обновления, сервис онлайн - это всегда актуальная версия программы.

С помощью данных сервисов можно создавать

- портфолио
- грамоты и дипломы
- календари
- расписания уроков
- визитки
- фото на документы.

#### **Конструктор по созданию визиток**

*Онлайн конструктор, редактор визиток.* Возможно создание визитки (Россия: 90 х 50 мм., Евро: 85 х 55 мм.). На страничке сервиса есть встроенный видеоролик с инструкцией по использованию сервиса.

#### **Пошаговая инструкция создания визитки**

Пройти по ссылке - **<http://offnote.net/vizitka2/>** и кликнуть на кнопку**:**  Открыть редактор

# Онлайн конструктор, редактор визиток

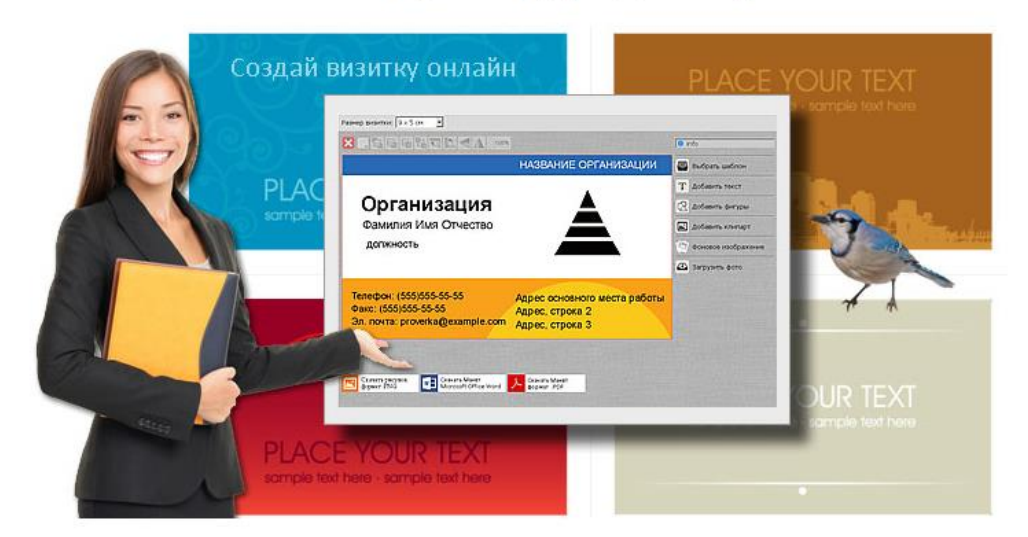

#### Создать визитку онлайн!

- Выбор размера визитки (Россия: 90 х 50 мм., Евро: 85 х 55 мм.)
- В редакторе визиток представлен большой выбор шаблонов визиток (шаблоны визиток).
- Конструктор визиток имеет большую коллекция фоновых рисунков для визиток (Коллекция фоновых рисунков для визиток).
- Клипарт для визиток. (клипарты визиток).
- Креативные шаблоны визиток (визитки необычные).
- Редактор визиток имеет интуитивно понятный интерфейс.
- Сохранение в форматах: PNG, DOCX, PDF.

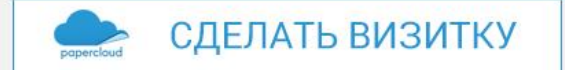

#### Открывается следующее окно для редактирования Визитки:

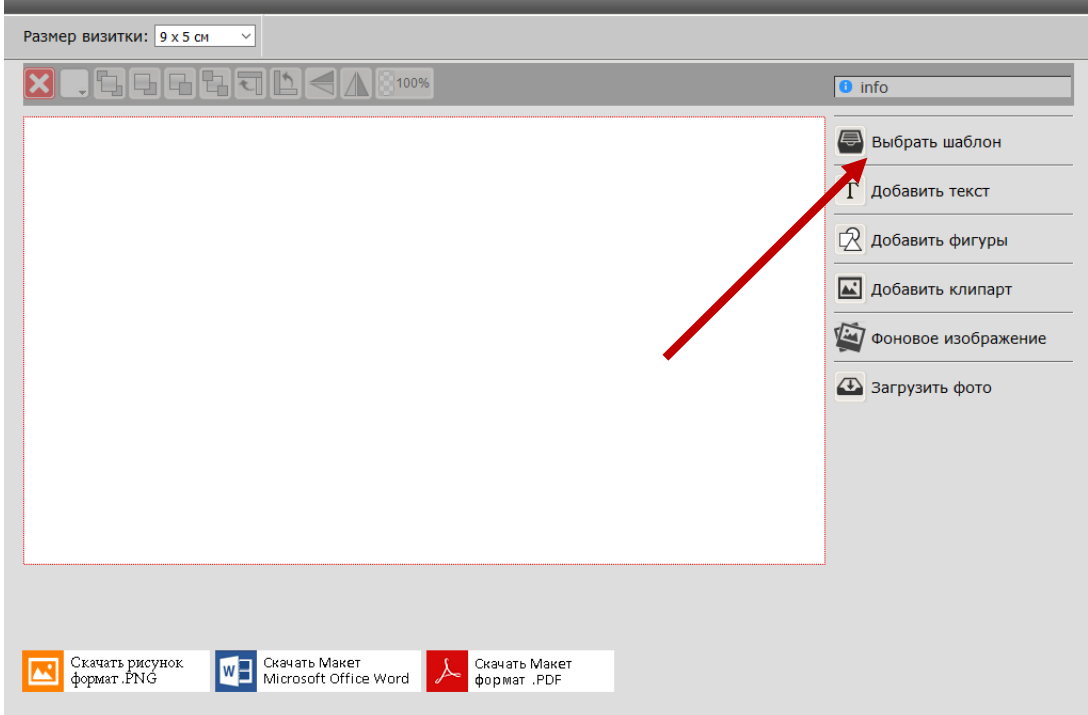

В этом окне необходимо кликнут на кнопку Выбрать шаблон справа в верхнем углу. Откроется окно, где в левом верхнем углу надо кликнуть на гиперссылку Классические визитки:

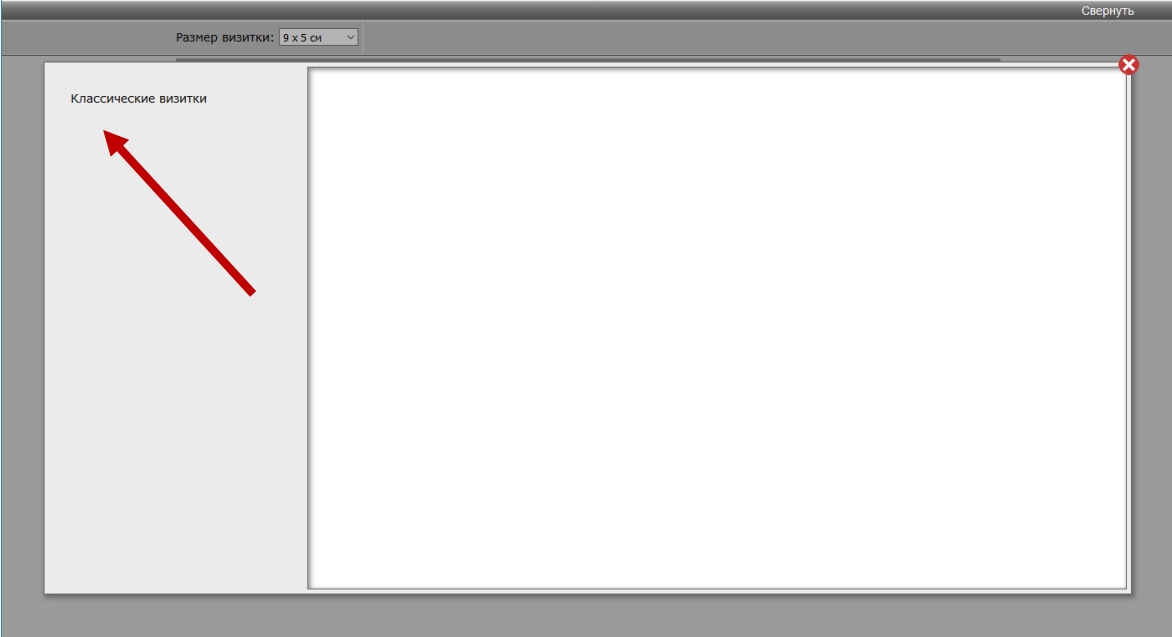

После этого откроется возможность выбрать шаблон.

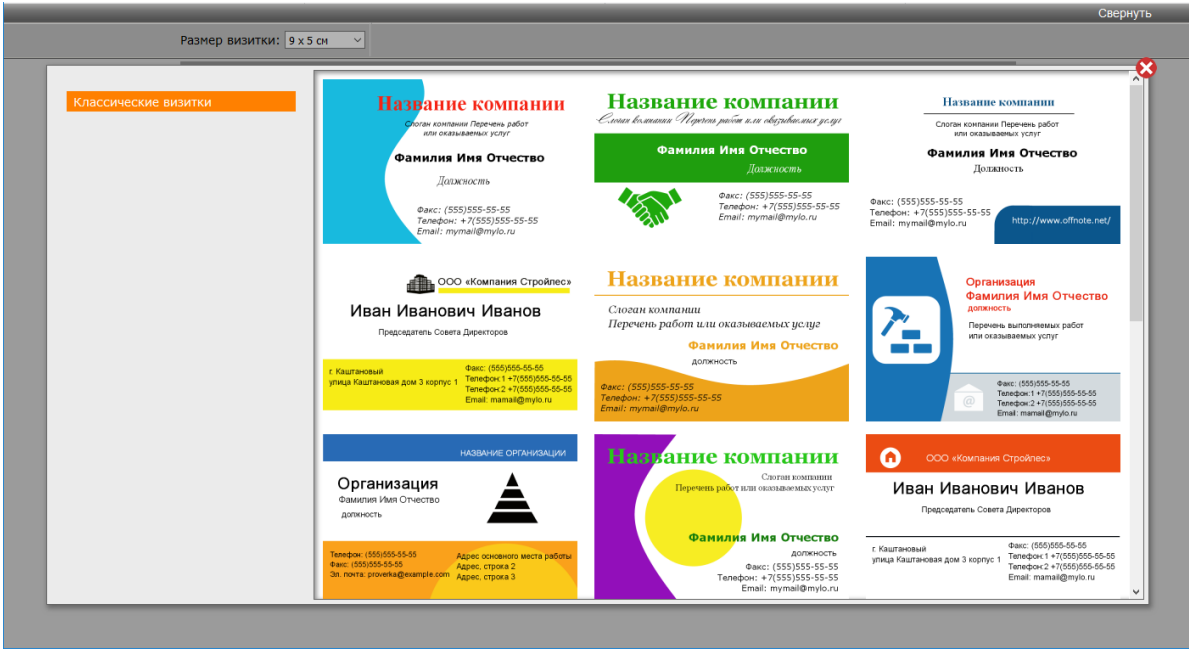

Кликните на понравившийся вам шаблон. Например, выберем следующий:

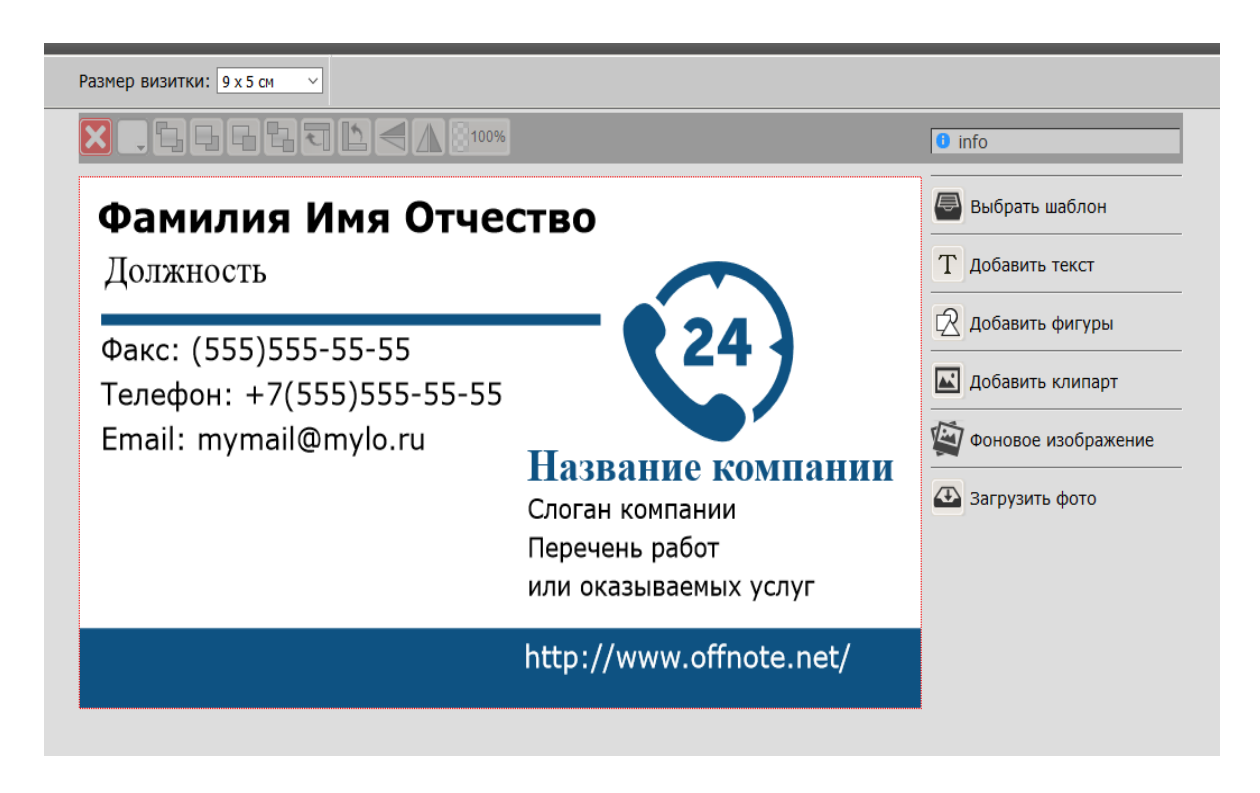

Отредактируем нужную информацию, ненужную удалим, заменим при необходимости фоновое изображение или загрузим фотографию, картинку.

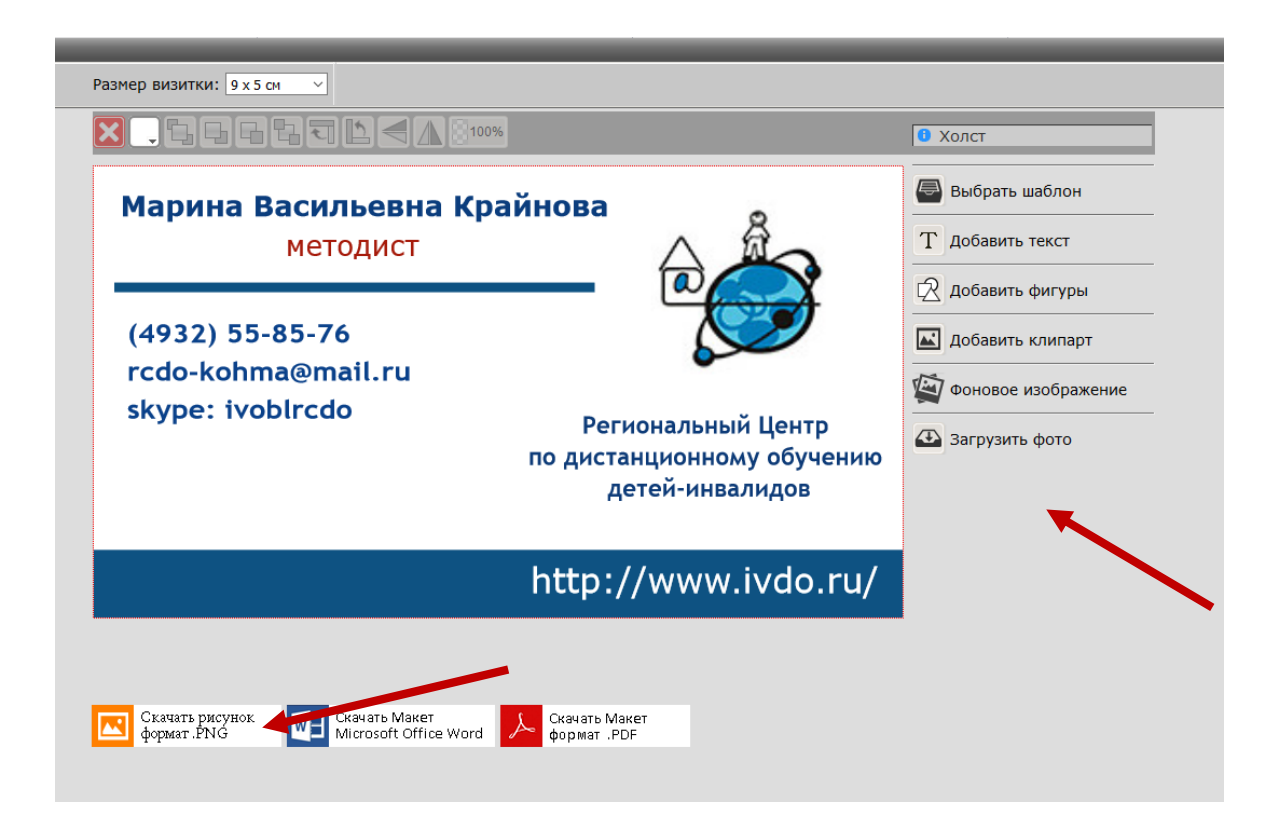

После того, как редактирование закончено, кликаем на кнопку в левом

нижнем углу: Скачать рисунок. Возможность скачать Макет в других форматах открывается только в Премиум-режиме.

#### **Конструктор создания календарей**

 Порой необходима простая календарная сетка без оформления. Здесь на помощь вам придёт конструктор календаря. Вы также без труда сможете создать свой собственный уникальный календарь на год. Можно использовать фоновое изображение, загруженное с вашего компьютера. [Конструктор календаря](http://www.offnote.net/calendar/) создает рисунок 865 x 611 формат \*. PNG

#### **Пошаговая инструкция создания календаря**

Пройти по ссылке - **<http://offnote.net/calendar/>**и кликнуть на кнопку**:**  Открыть редактор.

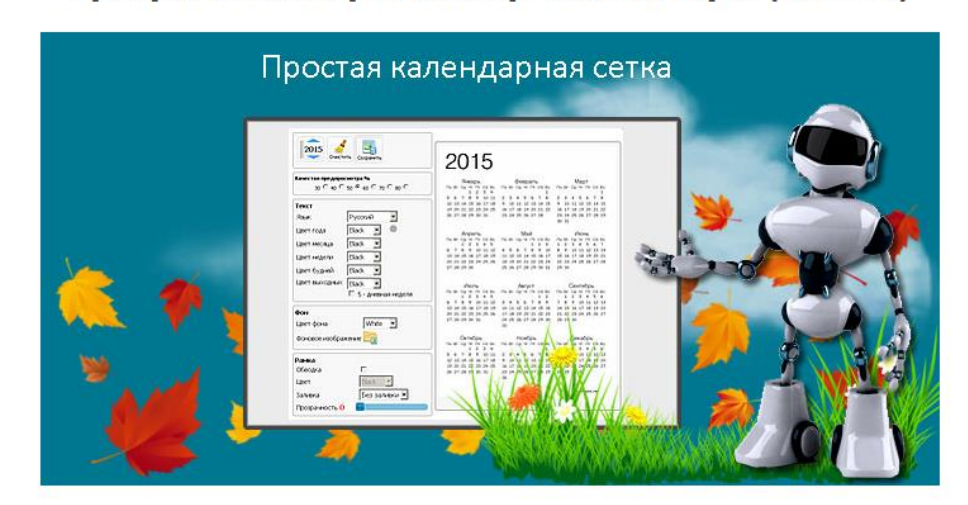

# Графический редактор календаря (online)

#### Простая календарная сетка

Порой необходима простая календарная сетка, без оформления

Здесь на помощь вам придёт данный конструктор календаря.

Вы также без труда сможете создать свой собственный уникальный календарь на год.

Открыть редактор [

Откроется следующее окно:

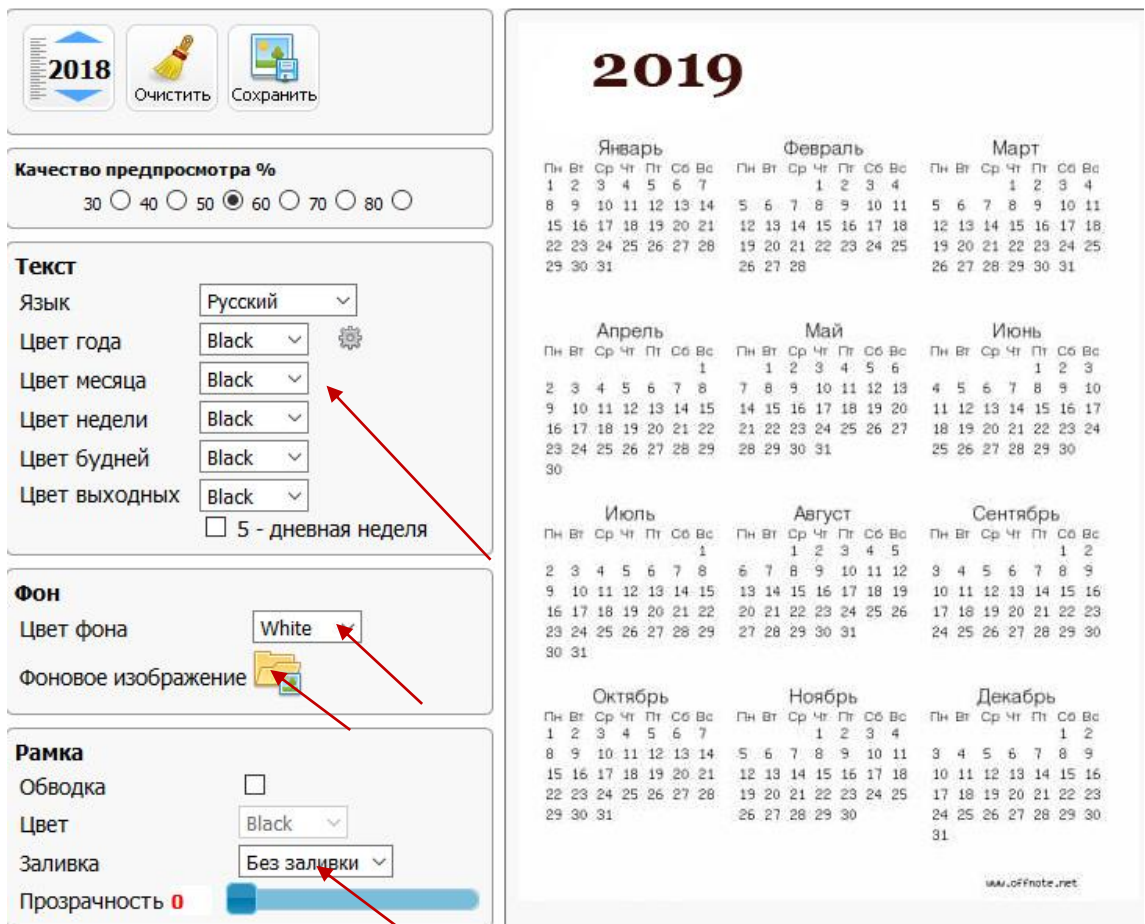

В этом окне можно отредактировать с помощью панели инструментов внешний вид календаря: изменить цвет текста, фона, рамки и т.п.

В результате можно получить, например, такой календарь. После того, как редактирование закончено, кликните на кнопку Сохранить в левом верхнем углу:

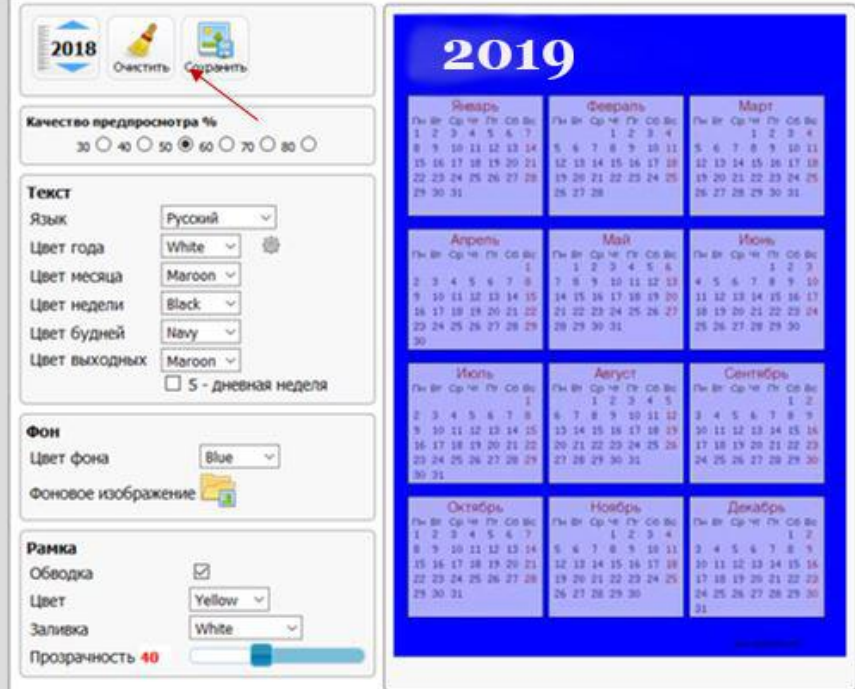

## **Конструктор создания портфолио ученика**

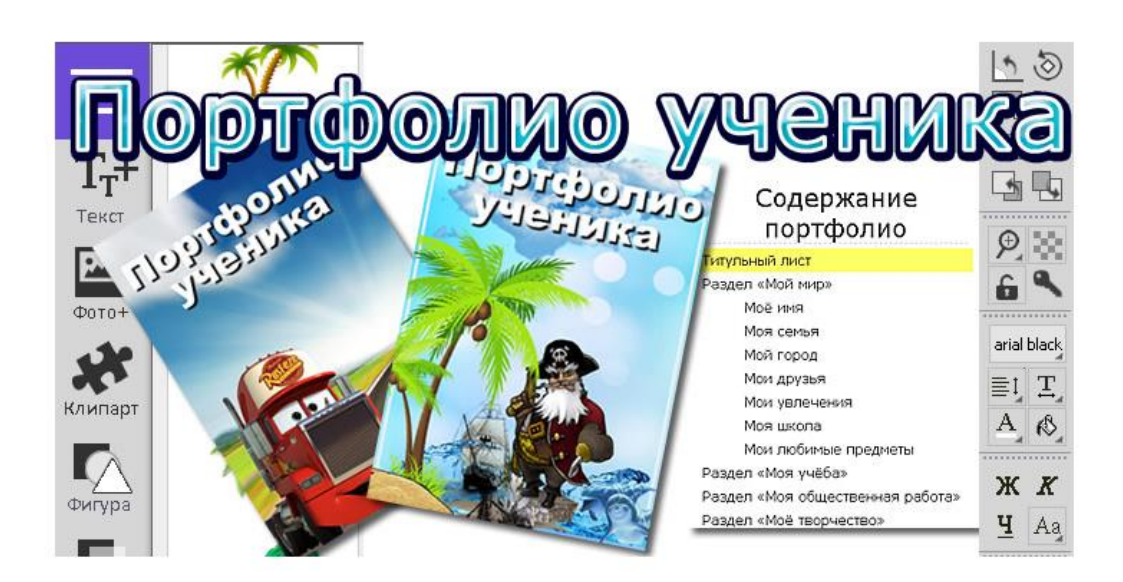

Конструктор портфолио будет интересен учителям, родителям и ученикам. Они смогут превратить создание портфолио из утомительной работы в увлекательную игру.

#### **Пошаговая инструкция создания портфолио**

Пройти по ссылке - **<http://offnote.net/portfolio/>** и кликнуть на кнопку**:**  Открыть редактор

Открывается следующая страница:

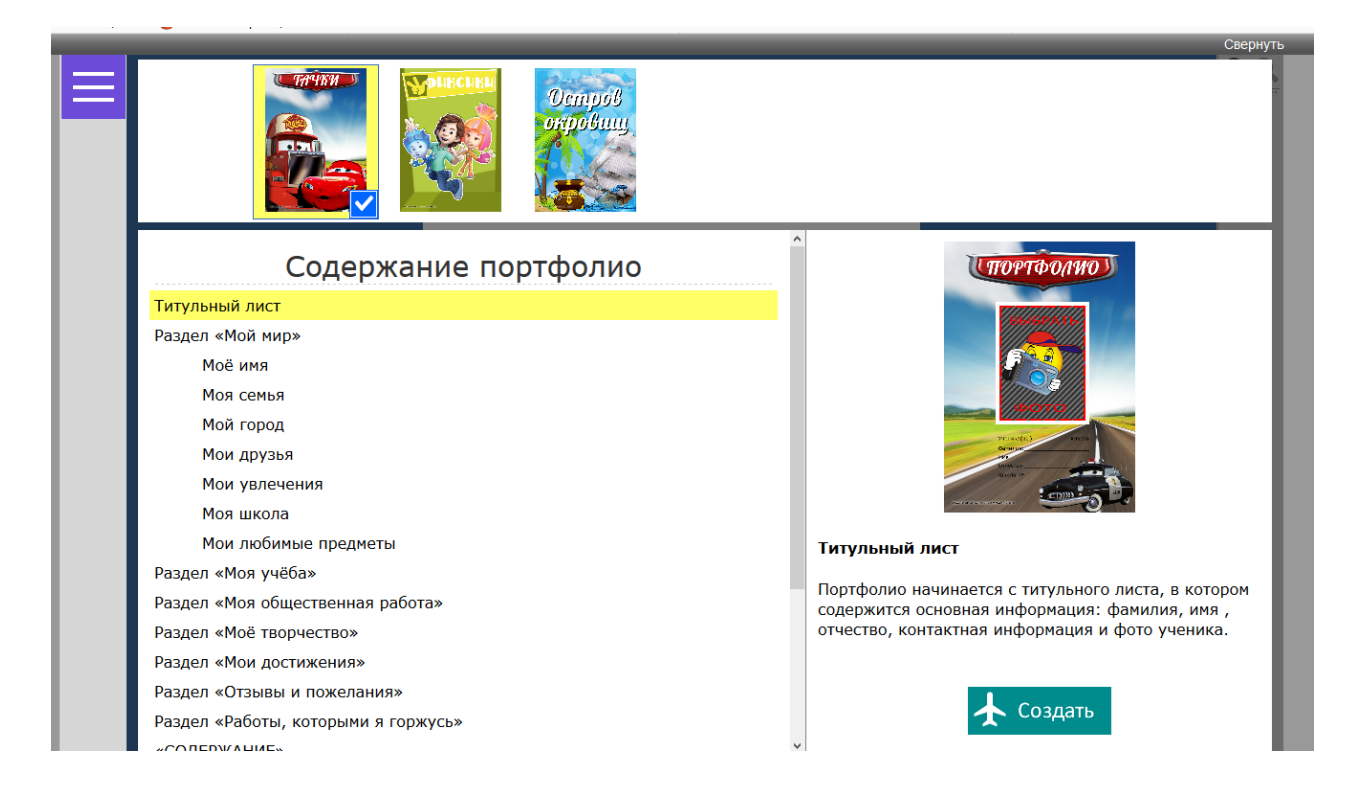

Далее редактируем последовательно все страницы Портфолио, выбирая шаблон, фон, добавляя текст и т. д. После выбора шаблона, кликнем на кнопку Создать.

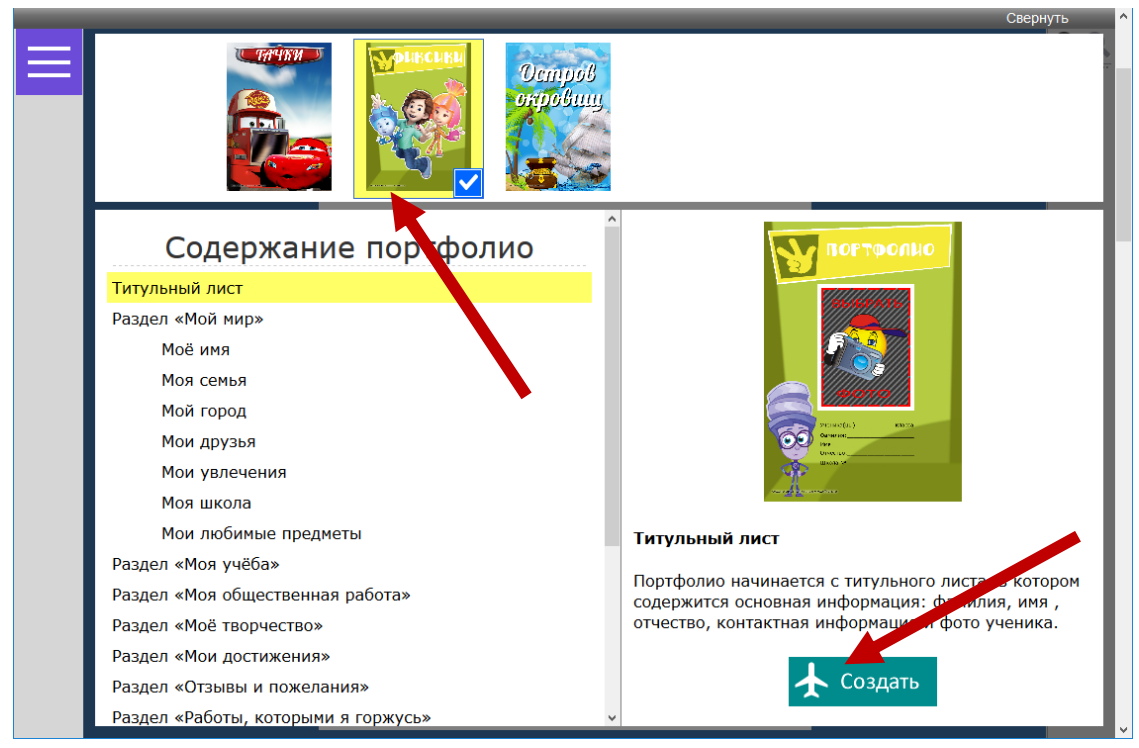

После выбора шаблона, кликаем на прямоугольник с белыми полосками в верхнем левом углу, чтобы продолжить редактирование:

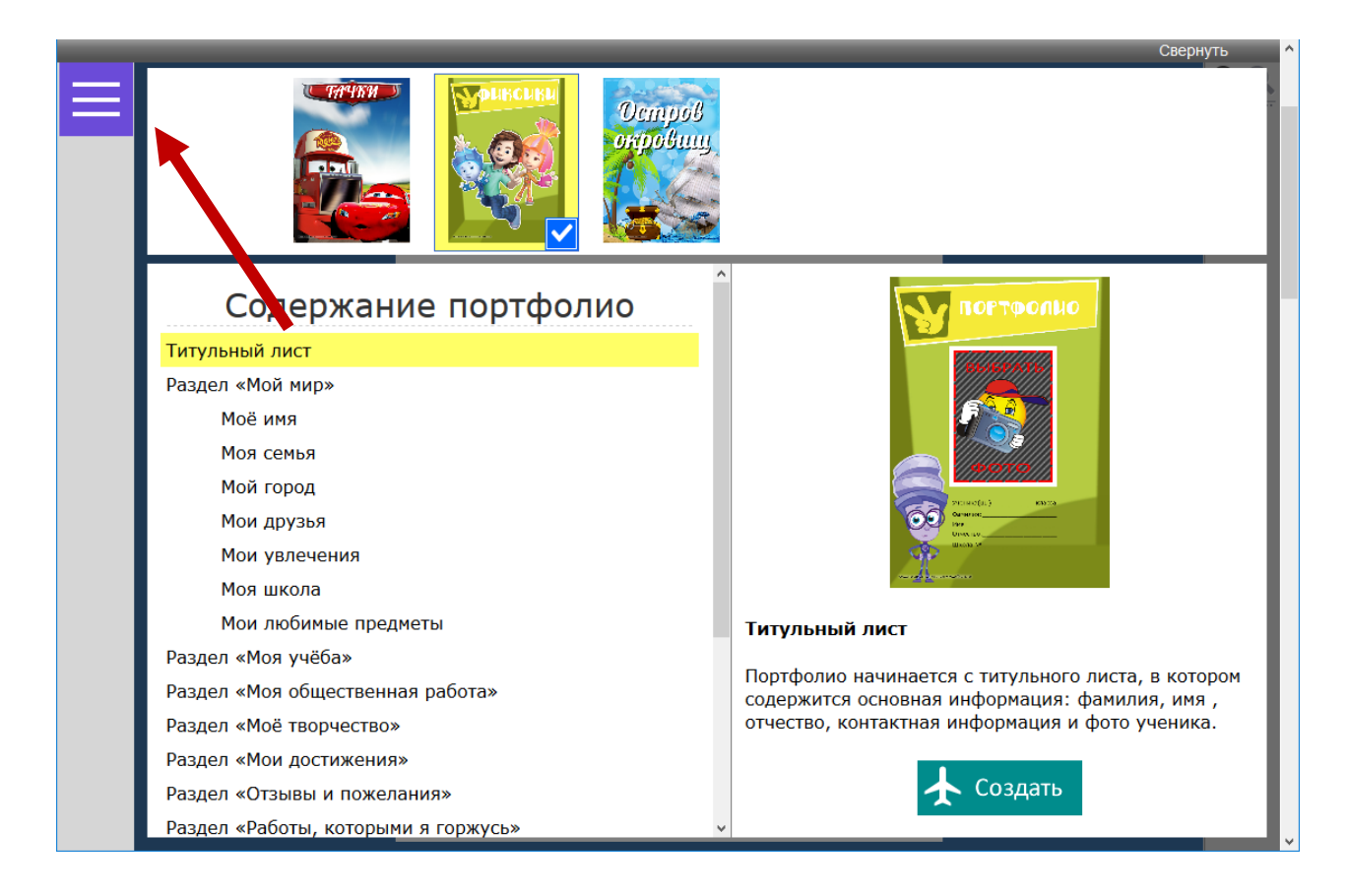

Если в полученном шаблоне нам некоторые картинки кажутся лишними, мы их можем удалить и продолжить редактирование фона, текста и т. д.:

![](_page_34_Picture_1.jpeg)

После того, как редактирование завершено, сразу скачиваем полученную страницу, затем снова кликаем на прямоугольник с белыми полосками в верхнем левом углу и выбираем новую страницу для работы.

Аналогично редактируем и скачиваем каждую последующую страницу Портфолио.

#### **Конструктор создания расписания уроков**

*Конструктор расписания уроков* предназначен для создания плакатов с расписанием уроков. Затем расписание экспортируется в изображение А4 1200x724 формат \*.PNG, пригодное для печати на домашнем принтере.

#### **Пошаговая инструкция создания расписания уроков**

Пройти по ссылке - **<http://offnote.net/timetable/>**и кликнуть на кнопку**:**  Открыть редактор

![](_page_35_Picture_0.jpeg)

### Конструктор расписания уроков в школе (online)

Откроется окно для редактирования:

![](_page_35_Picture_3.jpeg)

Напечатайте расписание на каждый день недели, нажимая каждый раз кнопку: Записать. В результате вы заполните окна с расписанием на каждый день.

![](_page_36_Figure_1.jpeg)

Далее можно отредактировать шрифт. Для этого воспользуйтесь инструментом в правом нижнем углу

![](_page_36_Figure_3.jpeg)

Если вас не устраивает Задний фон, его можно выбрать, кликнув на кнопку Задний фон слева в нижнем углу:

![](_page_37_Figure_1.jpeg)

Можно заменить фон окон с расписанием, кликнув на кнопку Фон расписания:

![](_page_38_Figure_1.jpeg)

Кликнув на кнопку Фон для звонков, можно изменить фон картинки с расписанием звонков. Само расписание звонков тоже можно отредактировать, кликнув на кнопку Звонки в правом верхнем углу и уточнив время.

Если вы хотите отредактировать дни недели, то это можно сделать, кликнув на кнопку Дни в правом верхнем углу.

![](_page_38_Figure_4.jpeg)

Окна с расписанием на каждый день можно переместить в нужное для вас место. После того как редактирование закончено, кликните на кнопку Скачать и ваше расписание сохранится в формате картинки, которую можно будет распечатать.

![](_page_39_Figure_1.jpeg)

#### **Конструктор по созданию грамот и дипломов**

Если срочно понадобилось напечатать грамоту, диплом или бланк награждения, необходимо лишь впечатать текст - кого и за что награждаем. Такая возможность есть у пользователей «Сервисов онлайн» в разделе *Конструктор грамот, дипломов, благодарностей.*

#### **Пошаговая инструкция создания грамот и дипломов**

Пройти по ссылке - **<http://offnote.net/gramota/>** и кликнуть на кнопку**:**  Открыть редактор

# Конструктор грамот, дипломов, благодарностей (online)

![](_page_40_Picture_1.jpeg)

В первую очередь конструктор грамот будет интересен учителям, воспитателям и ученикам.

Конструктор предназначен для создания грамот, дипломов, благодарностей и экспорт в изображение пригодного для печати. 724x1024 формат \*.PNG

Открыть редактор [

## Откроется окно для редактирования:

![](_page_40_Picture_36.jpeg)

Для начала кликните в правом верхнем углу на кнопку Шаблон и выберите необходимый шаблон для сертификата, грамоты, благодарственного письма и т. п.

![](_page_41_Picture_1.jpeg)

#### У вас откроется, например, такое окно:

![](_page_41_Picture_3.jpeg)

Теперь необходимо отредактировать текст грамоты. Для этого в правом верхнем углу кликните на кнопку Текст. Затем в открывшемся окне отредактируйте весь текст и кликните на кнопку Вставить в правом нижнем углу:

![](_page_42_Picture_1.jpeg)

После того, как весь текст напечатан, можно его отформатировать, воспользовавшись при этом инструментами для редактирования текста в верхней панели. Окна с текстами можно двигать, наведя на них курсор.

![](_page_42_Picture_3.jpeg)

После того, как текст отредактирован и отформатирован, грамоту можно скачать, нажав на кнопку Скачать в верхнем левом углу.

![](_page_43_Picture_1.jpeg)

## **Сервисы графики онлайн**

**[Addtext](http://addtext.com/) - онлайн сервис** для быстрого добавления текста на фотографию или картинку.

Фотографии можно скачать со своего компьютера или выбрать в галерее. Сервис поддерживает кириллицу.

## **Инструкция по использованию сервиса<http://addtext.com/>**

1. Зайдите по ссылке на сервис.

![](_page_43_Picture_7.jpeg)

44

3. После загрузки фото или картинки откроется окно для редактирования:

![](_page_44_Picture_1.jpeg)

4. В поле Text введите нужный текст, затем выберите Style шрифта и Size (размер).

Перемещать текст можно, перетаскивая его, или использовать кнопку напротив размера шрифта.

![](_page_44_Picture_4.jpeg)

5. После редактирования кликаем на кнопку для скачивания или сохранения полученного результата:

![](_page_45_Picture_1.jpeg)

**Аватан – онлайн-фоторедактор** с разнообразными возможностями.

Даже если вы новичок, то без труда сможете качественно и стильно обработать ваше фото.

Чтобы начать пользоваться фоторедактором, достаточно просто зайти на avatan.ru. Весь процесс редактирования происходит в режиме online. Вы можете использовать фоторедактор бесплатно в любых своих личных целях.

Аватан работает быстро и позволит вам редактировать даже самые большие фотографии. Так же быстро можно выбрать фото для редактирования. Это может быть фотография из компьютера, а также и из других различных мест, включая самые популярные социальные сети. Затем таким же удобным и быстрым способом отправить отредактированную фотографию в любое желаемое место - на компьютер, в социальную сеть, и так далее.

Аватан имеет большое разнообразие функций, к которым относятся эффекты, наклейки, текстуры, текст, ретуширование, рамки, коллажи, и многое другое. Но несмотря на такое разнообразие функций, пользоваться ими достаточно просто.

## **Пошаговая инструкция по использованию сервиса**

**[https://avatan.ru](https://avatan.ru/)**

Зайдите по ссылке на сервис.

**Обработка фотографии**

Выберите фото, кликнув на кнопку - Открыть фото. Для редактирования используйте вкладки:

![](_page_46_Picture_5.jpeg)

![](_page_46_Picture_6.jpeg)

![](_page_47_Picture_0.jpeg)

После редактирования фото, нажмите кнопку – Сохранить

![](_page_47_Picture_2.jpeg)

#### **Создание коллажа**

Для создания коллажа кликните на кнопку – Коллаж

![](_page_48_Picture_2.jpeg)

Загрузите фото для коллажа, кликнув – Открыть фото

![](_page_48_Picture_4.jpeg)

Выберите шаблон для коллажа, кликнув на иконку

![](_page_48_Figure_6.jpeg)

# Перетащите фото на шаблон

![](_page_49_Picture_1.jpeg)

Отредактируйте коллаж, выбрав фон и округлость границ фото и сохраните коллаж, кликнув – Готово, а затем - Сохранить

![](_page_49_Picture_3.jpeg)

## **Создание необычного коллажа**

Для создания коллажа кликните на кнопку – Необычный коллаж

![](_page_50_Picture_2.jpeg)

Выберите шаблон для коллажа и перетащите туда свои фото Сохраните коллаж, кликнув – Готово, а затем – Сохранить

![](_page_50_Picture_4.jpeg)

#### **Сервисы для организации работы группы в дистанционном режиме**

**Онлайн сервис [Rizzoma](https://rizzoma.com/)** - виртуальная площадка для общения, бесплатный командный сервис.

К обсуждению проекта, идеи можно приглашать собеседников для непосредственного общения и оповещать о возникших моментах обсуждения любого своего коллегу (ученика) посредством рассылки сообщений.

На виртуальную площадку для общения можно помещать фото, текстовые сообщения, структурированные документы, гаджеты (опросы, видео, таблицы, ментальные карты и др.).

При этом можно организовывать обсуждение для каждого обозначенного объекта.

Обсуждение строится как "дерево со своими ветвями(вопросами)". Например - обсуждение плана реализации проекта и проч.

Сервис поддерживает кириллицу. Для начала работы можно воспользоваться аккаунтом социальных сетей

### **Пошаговая инструкция по регистрации и начале работы в сервисе Rizzoma**

Зайдите на сервис Rizzoma по ссылке - <https://rizzoma.com/> Кликните на кнопку Попробуем сейчас

![](_page_51_Figure_9.jpeg)

Заполним все поля для регистрации и кликнем на кнопку снизу в центре – Sign in.

Или выберем кнопку, с помощью которой можно зайти через одну из социальных сетей

![](_page_52_Picture_28.jpeg)

Выберем бесплатный пакет для работы (Free) в приложении и кликнем на кнопку Start using.

![](_page_52_Picture_29.jpeg)

Далее можно пригласить к обсуждению собеседников, сделав рассылку с помощью электронной почты.

После этого нажмите кнопку Next

![](_page_53_Picture_18.jpeg)

Откроется окно с учебником по работе в сервисе. Кликните на кнопку New (в левом верхнем углу)

![](_page_53_Picture_19.jpeg)

Откроется окно, в котором кликните на зеленую кнопку внизу посередине, чтобы создать свой топик:

![](_page_54_Picture_1.jpeg)

#### Откроется окно

![](_page_54_Picture_48.jpeg)

Дальнейшая инструкция в видеоролике- <http://youtu.be/vywugbz0gh8>

**Онлайн сервис [TeamER](http://www.teamer.ru/)** полезен для организации групповой деятельности в проекте. Сервис позволяет создавать проекты, задачи, назначать их выполнение конкретным исполнителям под управлением одного руководителя проекта. Руководитель может создавать задания, планировать их, видеть все задания исполнителей, а исполнители – только свои задания. Имеется возможность к каждому заданию в Teamer подключить поясняющие документы и файлы. На сервисе имеется календарь. Все задания можно ориентировать по сроками выполнения. Сервис на русском языке. Ограничений нет. Для начала работы необходимо зарегистрироваться.

#### **Пошаговая инструкция по регистрации на сервисе TeamER**

Зайдите на сервис TeamER по ссылке - <http://www.teamer.ru/>Кликните на гиперссылку Зарегистрируемся.

![](_page_55_Picture_3.jpeg)

Заполним все поля для регистрации и кликнем на кнопку снизу в центре - Регистрация

![](_page_55_Picture_66.jpeg)

После регистрации Вам предложат пройти в электронную почту и подтвердить регистрацию на сервисе.

![](_page_56_Picture_1.jpeg)

Зайдите в свою электронную почту, кликните по ссылке в письме, которое пришло к Вам от администрации сервиса. Письмо приходит примерно в течение 2-3 минут.

Открывается окно на сервисе, где нужно кликнуть на гиперссылку - Начать работу

![](_page_56_Picture_4.jpeg)

# **Пошаговая инструкция по использованию сервиса TeamER**

Зайдите на сервис TeamER по ссылке - <http://www.teamer.ru/>Кликните на гиперссылку Войдем.

![](_page_56_Picture_7.jpeg)

Заполните все поля для авторизации и кликнем на кнопку - Войти

![](_page_57_Picture_62.jpeg)

После авторизации Вы попадете на следующую страницу сервиса

![](_page_57_Picture_63.jpeg)

Чтобы начать новый проект — используйте ссылку в блоке справа, а чтобы присоединиться к уже существующему проекту в рамках Teamer — сообщите свой логин (mvk37) управляющему проекта.

![](_page_57_Picture_5.jpeg)

Создадим новый проект. После того, как Вы кликнули на гиперссылку – Новый проект, откроется окно, в котором нужно заполнить все поля и кликнуть на кнопку снизу – Создать. (**Важно! Для того, чтобы к проекту подключить команду, необходимо, чтобы все члены команды зарегистрировались на сервисе**)

![](_page_58_Picture_35.jpeg)

После того, как Вы кликнули на кнопку Создать, открывается следующее окно:

![](_page_58_Picture_36.jpeg)

Пока в проекте нет заданий, именно их необходимо создать, кликнув на гиперссылку – Создать.

Далее открывается новое окно, где нужно указать, что это (задание, заметка, папка), название задания, его суть, приоритет, кто будет работать над решением задания, дату начала работы и крайний срок выполнения. После заполнения всех полей, не забудьте нажать кнопку – Создать.

![](_page_59_Picture_15.jpeg)

После того, как Вы нажали кнопку Создать, откроется новое окно. Далее подготовим другие задания по такой же схеме, нажав на зеленый крестик справа от задания.

![](_page_59_Picture_16.jpeg)

После того, как все задания добавлены, их можно посмотреть, кликнув на гиперссылку – Что делать?

![](_page_60_Picture_44.jpeg)

Открывается окно, где перечислены все задания. Для продолжения работы кликнем на гиперссылку – Кто виноват?

![](_page_60_Picture_45.jpeg)

В открывшемся окне можно увидеть все свои задания и календарь выполнения и все задания проекта также с календарем выполнения. Далее кликнем по гиперссылке –  $\Gamma$ де все?

![](_page_60_Picture_46.jpeg)

В результате получается слаженная работа всей команды над проектом.

![](_page_60_Picture_47.jpeg)

## **Источники:**

1. А.А. Андреев и В.Н. Фокина «Новые возможности web2.0 Интернета в образовании»

2. О'Рейлли, Т. Что такое Веб 2.0 [Электронный ресурс] //Компьютерра Online, 2005. – Режим доступа: http://www.computerra.ru/think/234100/, свободный – Загл. с экрана.

3. Патаракин, Е.Д. Социальные сервисы Веб 2.0 в помощь учителю /Е.Д. Патаракин – 2-е изд., испр. – М: Интуит.ру, 2007. – 64 с.

4. Учим и учимся с Веб 2.0. Быстрый старт. Руководство к действию: учеб.-метод. пособие / Я.С. Быховский, А.В. Коровко, Е.Д. Патаракин [и др.].– М: Интуит.ру, 2007. – 95 с.